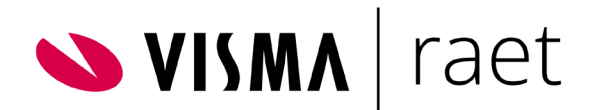

# Productinformatie Home

De nieuwe startpagina van het Youforce portaal voor medewerkers en managers.

Documentversie 03–11-2021

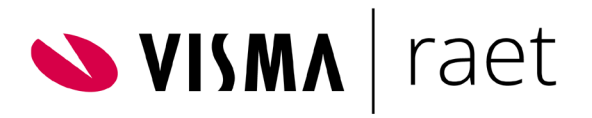

# Inhoudsopgave

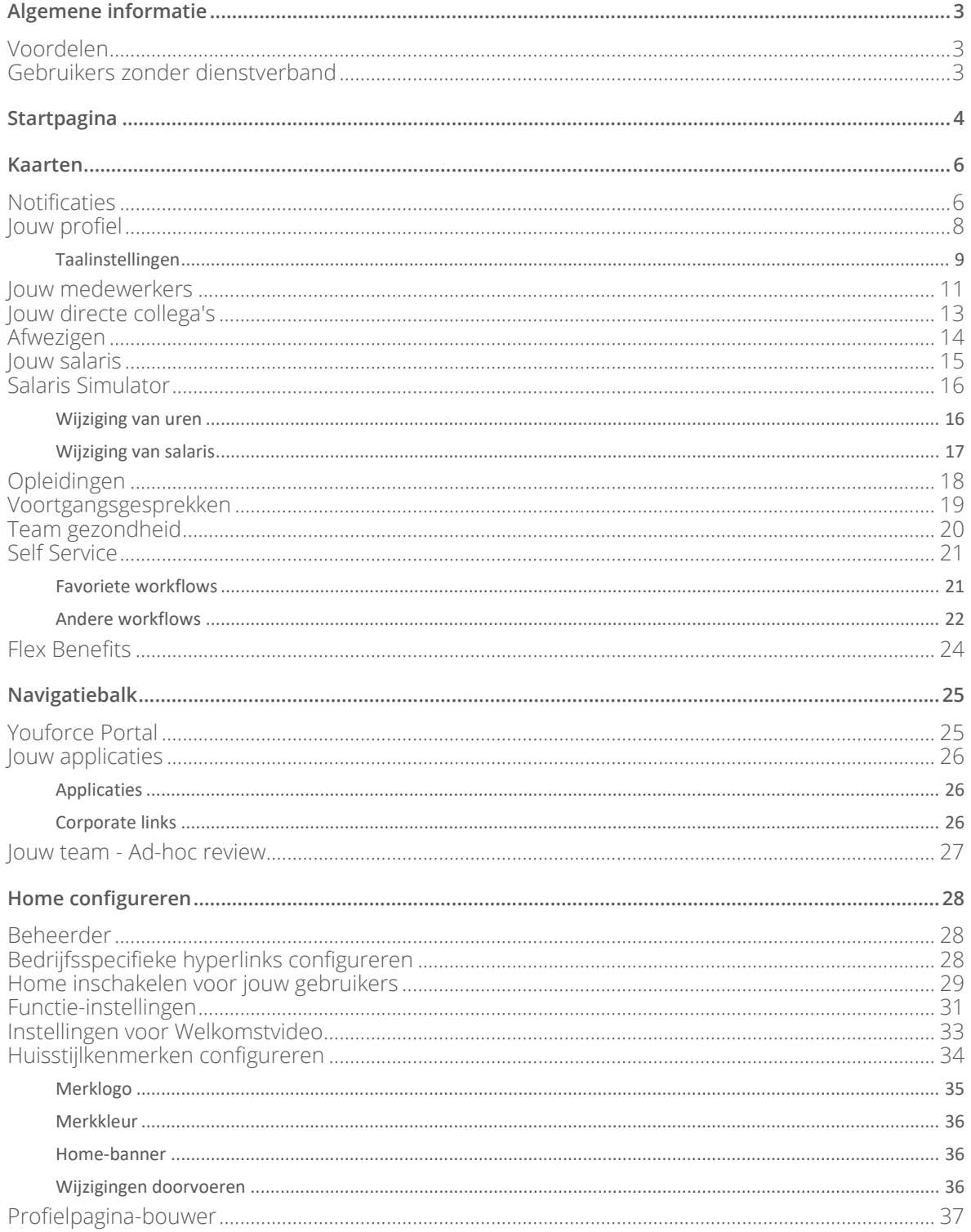

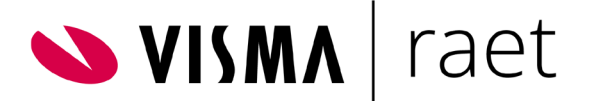

# <span id="page-2-0"></span>Algemene informatie

Home is de nieuwe startpagina van het Youforce portaal voor managers en medewerkers

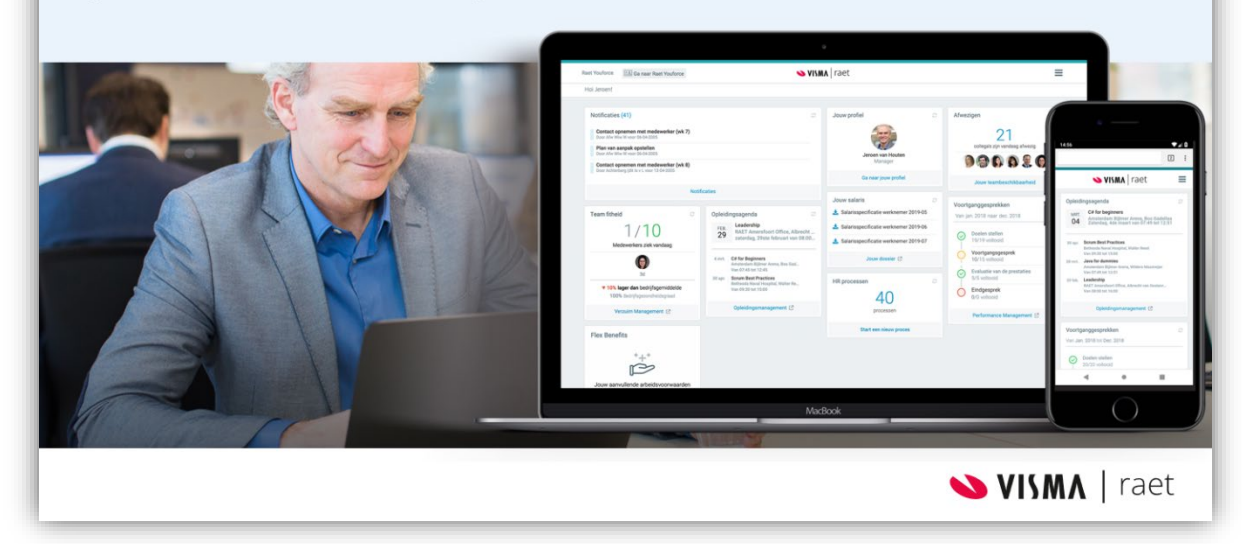

Via Home heb je toegang tot alle HR-applicaties. Je hebt direct inzicht in relevante HR-informatie en hier kan je de meeste HR-taken eenvoudig afhandelen.

### <span id="page-2-1"></span>Voordelen

- Direct inzicht in relevante HR-informatie
- Actieve waarschuwingen (notificaties) wanneer een nieuwe actie beschikbaar is
- HR-taken direct vanuit de portal afhandelen
- Nieuwe gebruikersinterface met een nieuw uiterlijk; geschikt voor desktop, laptop, tablet en smartphone

### <span id="page-2-2"></span>Gebruikers zonder dienstverband

Home is alleen beschikbaar voor gebruikers met een dienstverband voor jouw organisatie.

Tijdens de inlogprocedure controleren we of een gebruiker een dienstverband heeft of niet. Gebruikers zonder dienstverband krijgen een melding en worden doorgestuurd naar Youforce.

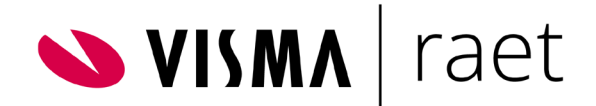

# <span id="page-3-0"></span>Startpagina

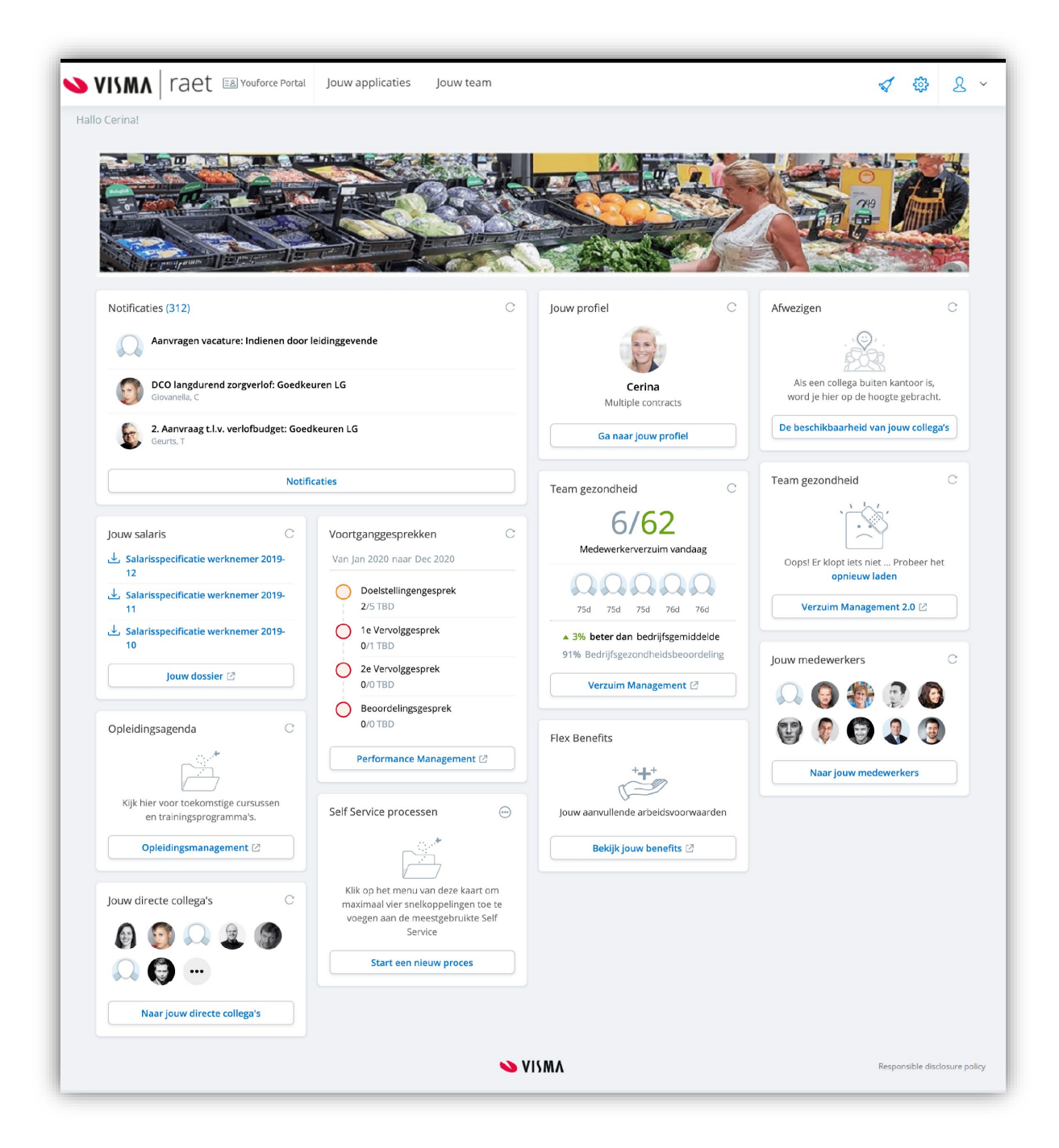

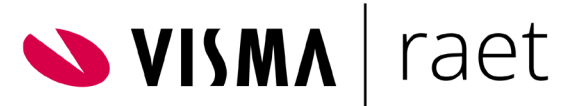

De startpagina biedt een overzicht van de belangrijkste processen voor managers en medewerkers.

- Overzicht. Hier wordt relevante HR-informatie weergegeven en kun je lopende HR-taken direct afhandelen.
- Rollen en machtigingen. Professionele gebruikers behouden zowel hun professionele account (het bureaublad met tegels) als hun manager/medewerker-account. Welke informatie wordt weergegeven, hangt af van de rol en machtigingen van de gebruiker. Wanneer een gebruiker machtigingen heeft als zowel medewerker en manager, zijn alle functionaliteiten van beide rollen beschikbaar. De kaarten worden automatisch geactiveerd nadat jouw organisatie de relevante module heeft aangeschaft.
- Huisstijlkenmerken. De applicatiebeheerder kan een eigen logo, kleur en banner instellen op basis van de huisstijl van het bedrijf.
- Responsieve opzet. Home kan op elke schermgrootte worden ingesteld en is daardoor op allerlei apparaten bruikbaar.

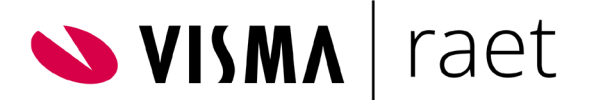

# <span id="page-5-0"></span>Kaarten

De meest relevante informatie is direct zichtbaar in de kaarten. Bij sommige kaarten kan je op de voettekst klikken. Je start dan de gekoppelde applicatie voor meer informatie en uitgebreide functionaliteit.

### <span id="page-5-1"></span>**Notificaties**

Op deze kaart worden alle notificaties weergegeven die managers en medewerkers ontvangen (bijvoorbeeld over verjaardagen, verlofaanvragen, komende einddata van contracten, etc.). Je kunt direct reageren op een notificatie. Via een notificatie open je de taak direct vanuit Home. De waarschuwingen en lopende taken zijn onder andere afkomstig uit HR Core Beaufort en HRCore Business, Self Service, Verzuim Management, Opleiding Management en Performance Management.

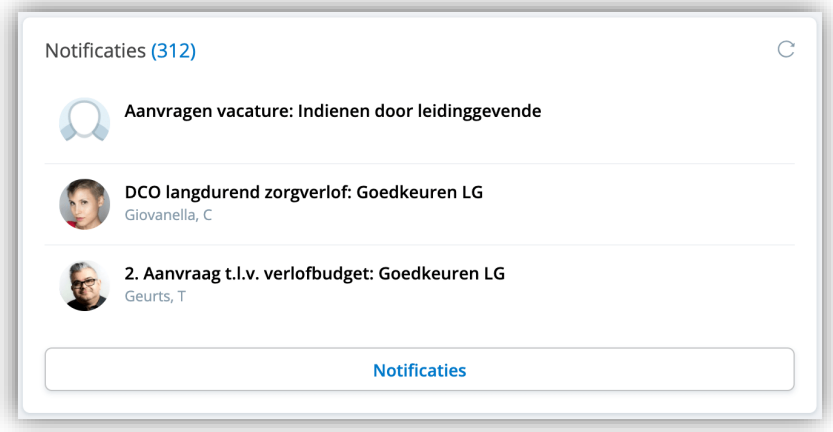

U kunt alle notificaties filteren op:

- Opleveringsdatum: het filter houdt rekening met de notificaties die op de gekozen dag of de dag ervoor verlopen.
- Applicatie: het filter toont de notificaties die horen bij de geselecteerde applicatie.

Als je beide filters tegelijk gebruikt, zal de startpagina de notificaties tonen die aan beide voorwaarden voldoen.

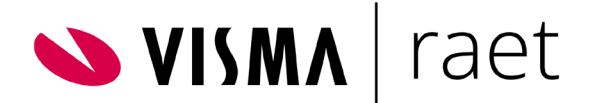

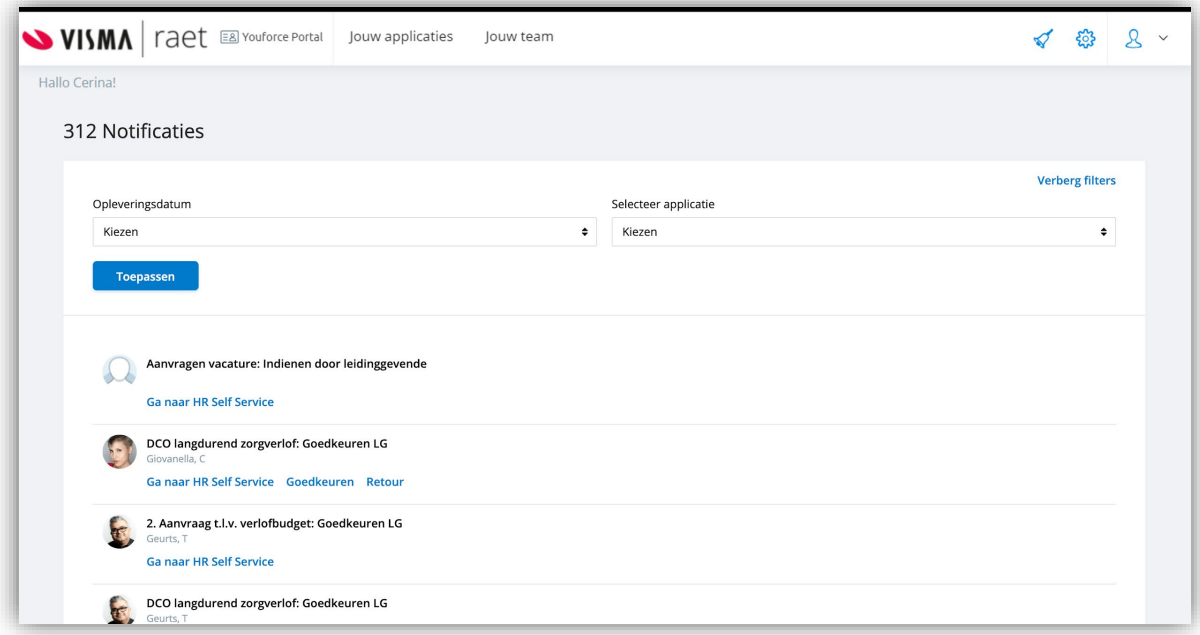

- In de titel van de pagina: het totaal aantal openstaande notificaties.
- Filteren op opleveringsdatum: het gewenste filter kan worden geselecteerd uit een keuzelijst met de volgende opties:
	- o V*andaag,*
	- o *Deze week* (een week van maandag tot en met zondag),
	- o *Te laat,*
	- o *Met vervaldatum*
	- o *Zonder vervaldatum.*
	- Voor iedere notificatie geldt:
		- o De titel is vetgedrukt en wordt altijd volledig weergegeven. Als je op de titel van de melding klikt, wordt deze in een nieuw tabblad geopend.
		- o De beschrijving is grijs (vóór de vervaldatum).
		- o Eventuele opleveringsdatums worden weergegeven in de titel van de melding.
		- o De naam van de werknemer over wie de melding gaat, staat vermeld direct onder de titel van de notificatie.
- De knoppen worden standaard weergegeven voor elke melding
	- o De knop *Ga naar* ...... verwijst je verder (waarbij ...... de naam van de applicatie is)
	- o In HR Self Service worden notificaties weergegeven met knoppen voor extra acties, zodat de gebruikers de actie rechtstreeks vanaf de Inbox-pagina kunnen uitvoeren. (De weergegeven knoppen zijn afhankelijk van de workflow-configuratie in Self Service)
- Sorteren: notificaties worden gesorteerd op de oudste opleveringsdatum (als een melding een opleveringsdatum heeft).

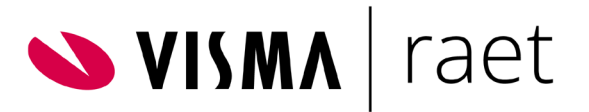

Notificaties zonder opleveringsdatum worden bovenaan weergegeven.

● Alle notificaties worden automatisch weergegeven bij het naar beneden scrollen van de pagina.

### <span id="page-7-0"></span>Jouw profiel

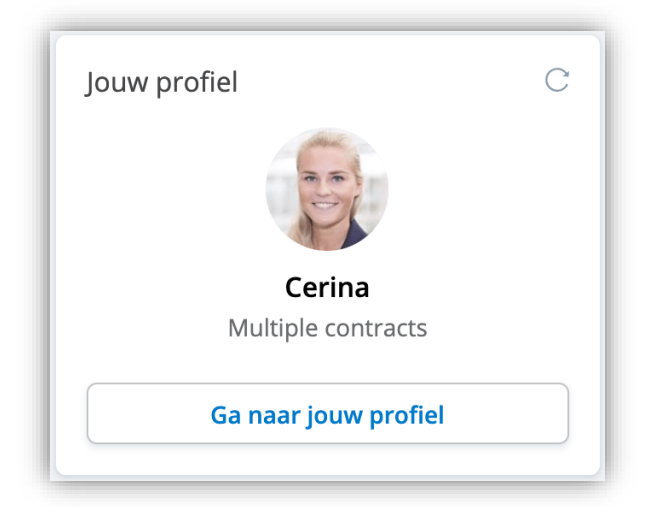

- Afbeelding van de gebruiker.
- Volledige naam van gebruiker
- Functie of een verwijzing naar meerdere dienstverbanden

Door op de voettekst van de kaart te klikken, gaat de gebruiker naar zijn of haar eigen pagina met profielgegevens.

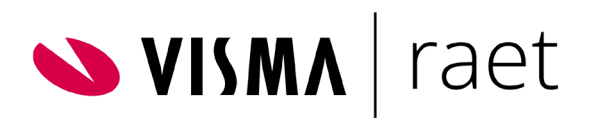

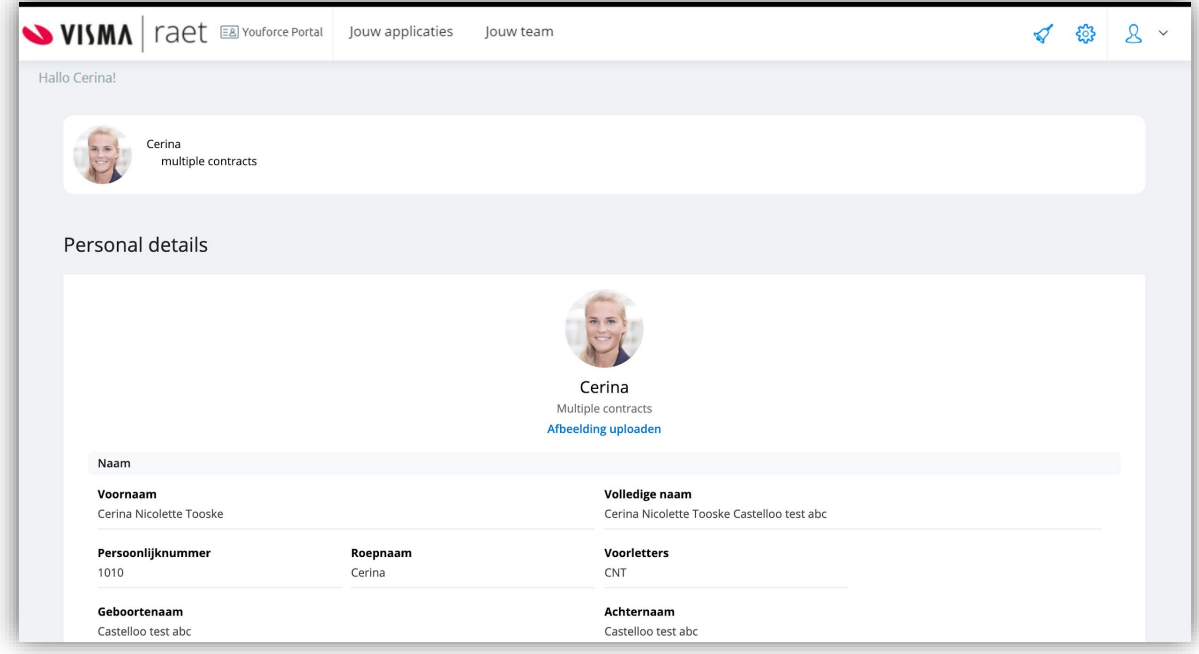

### <span id="page-8-0"></span>**Taalinstellingen**

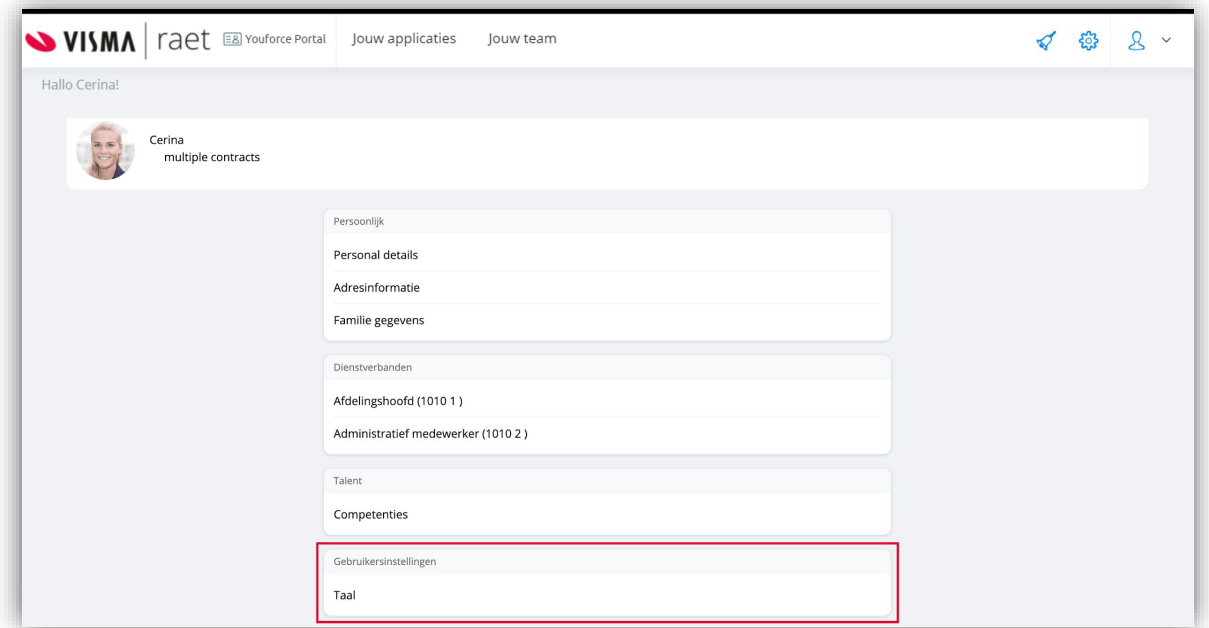

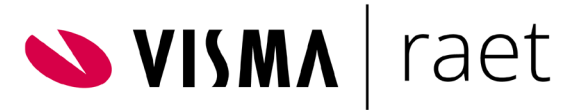

Hier kan je ook de taal selecteren waarin je Home en de Youforce applicaties wilt gebruiken. De in de Home applicatie ingestelde taal zal ook zichtbaar zijn in de overige Youforce applicaties.

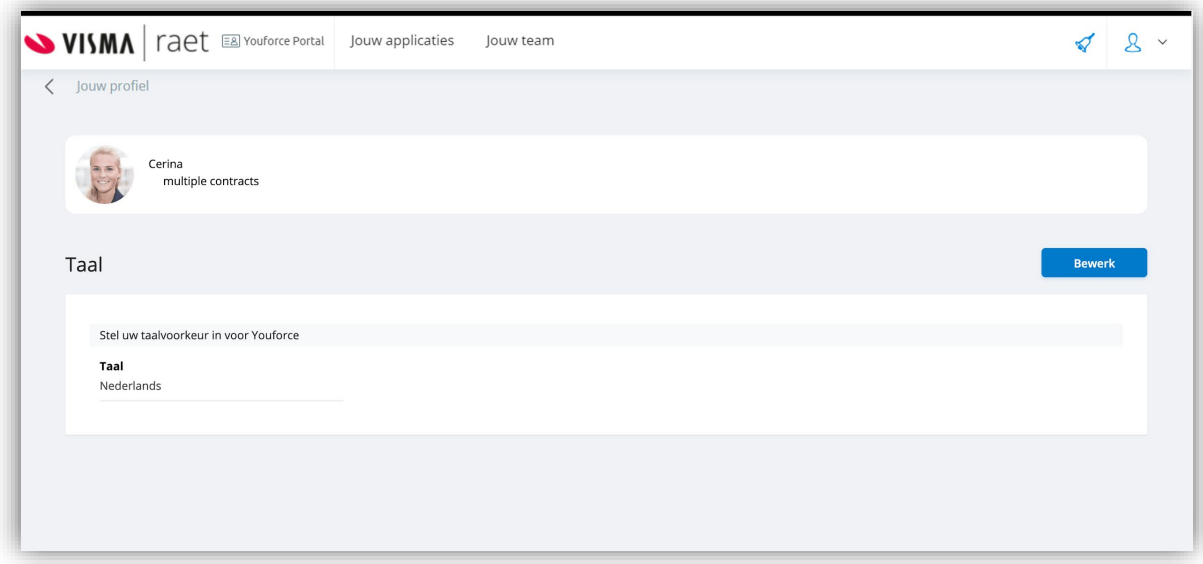

Een klik op de knop *Bewerk* opent een dialoogvenster waar je kan kiezen uit vijf talen.

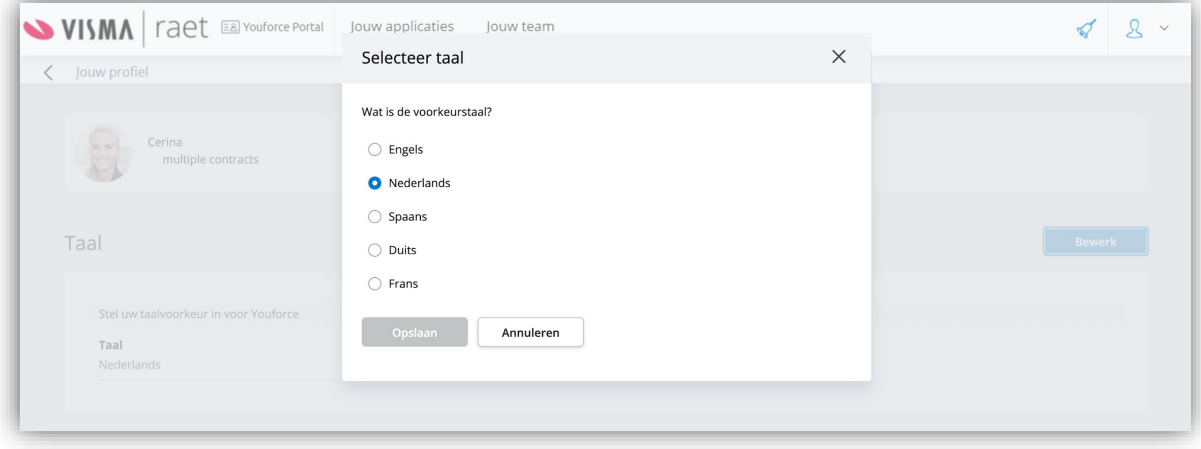

De applicatie is nu beschikbaar in het Nederlands.

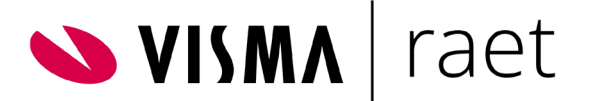

### <span id="page-10-0"></span>Jouw medewerkers

Deze kaart is alleen beschikbaar voor managers

De kaart *Jouw medewerkers* toont de medewerkers waar jij als manager leiding aan geeft. Deze pagina is ook beschikbaar onder de navigatiebalk *Jouw team*. Als je de pagina van een medewerker van een ander organisatieonderdeel opent, zie je alleen de basisgegevens. Je kunt geen bewerkingen uitvoeren.

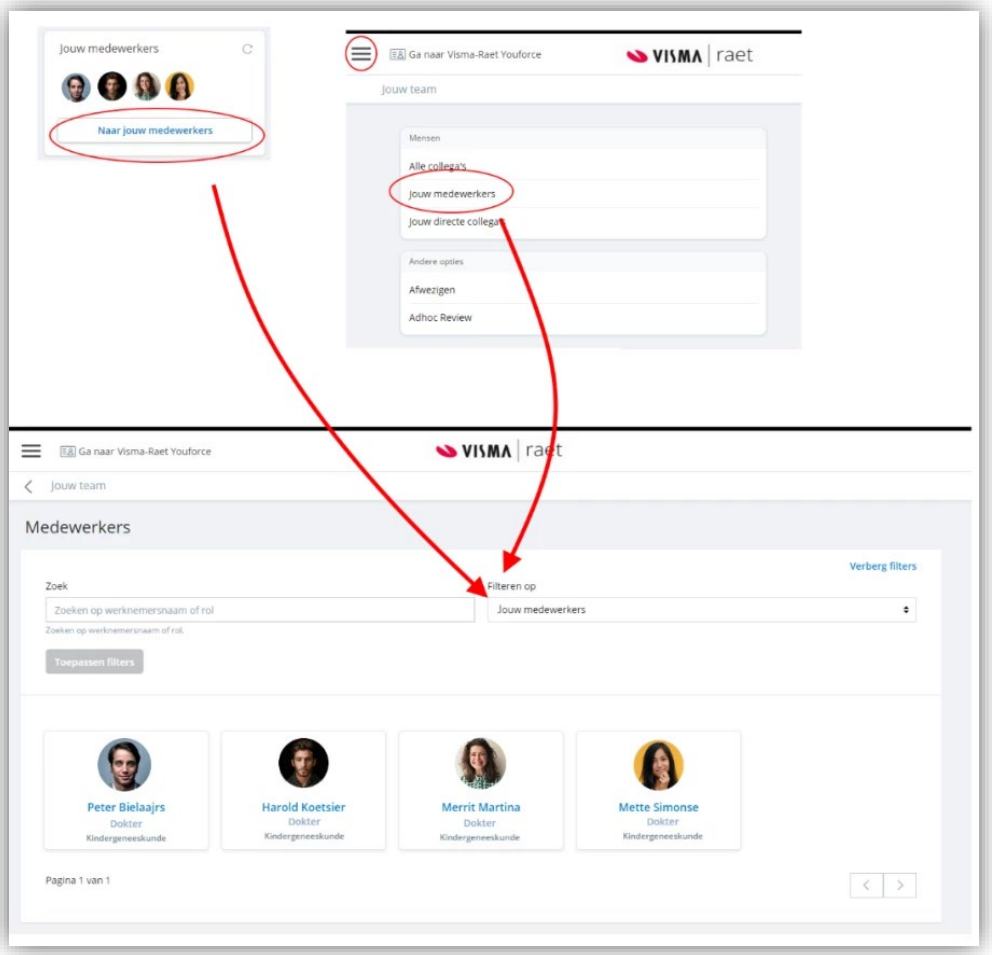

Op deze kaart worden afbeeldingen van de directe medewerkers van managers weergegeven:

- Medewerkers van hetzelfde organisatieonderdeel
- Medewerkers tot twee niveaus onder het organisatieonderdeel die niet onder een manager vallen
- Medewerkers van een lager organisatieonderdeel die onder dezelfde manager vallen

De structuur van organisatieonderdelen wordt overgenomen uit jouw HR Core applicatie. Daar wordt ook bepaald wie manager is.

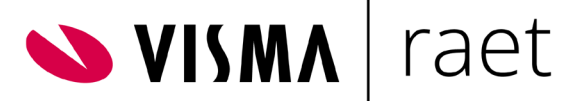

Op de kaart wordt het volgende getoond:

- Indien beschikbaar: afbeeldingen van de medewerkers
- Alfabetisch geordend op de volledige naam

Als er meer dan elf medewerkers zijn, zie je een afbeelding met drie puntjes. Als je hierop klikt, krijg je de pagina *Medewerkers;* standaard gefilterd op *Jouw medewerkers*

- Als er geen afbeelding beschikbaar is, wordt een silhouet weergegeven
- Als je de muis boven de afbeelding plaatst, zie je de volledige naam van de medewerker
- Als je op de afbeelding klikt, ga je direct naar de pagina van de medewerker
- Na een klik op *Naar jouw medewerkers*, krijg je de pagina *Medewerkers;* standaard gefilterd op *Jouw medewerkers*

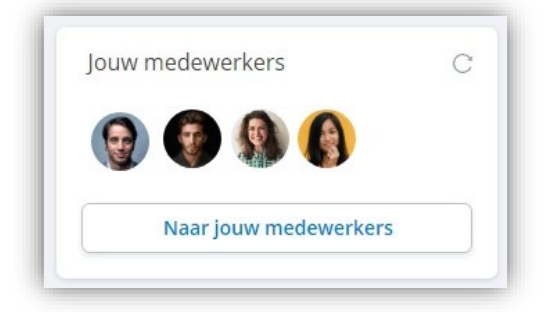

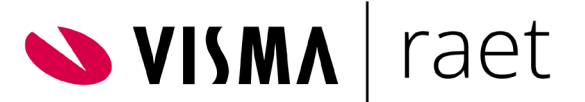

### <span id="page-12-0"></span>Jouw directe collega's

Medewerkers kunnen een overzicht bekijken van hun teamleden en alle andere medewerkers in de organisatie in de kaart *Jouw directe collega's* onder het menuonderdeel *Jouw team*. Ze kunnen alleen basisgegevens van hun collega's bekijken en geen bewerkingen uitvoeren.

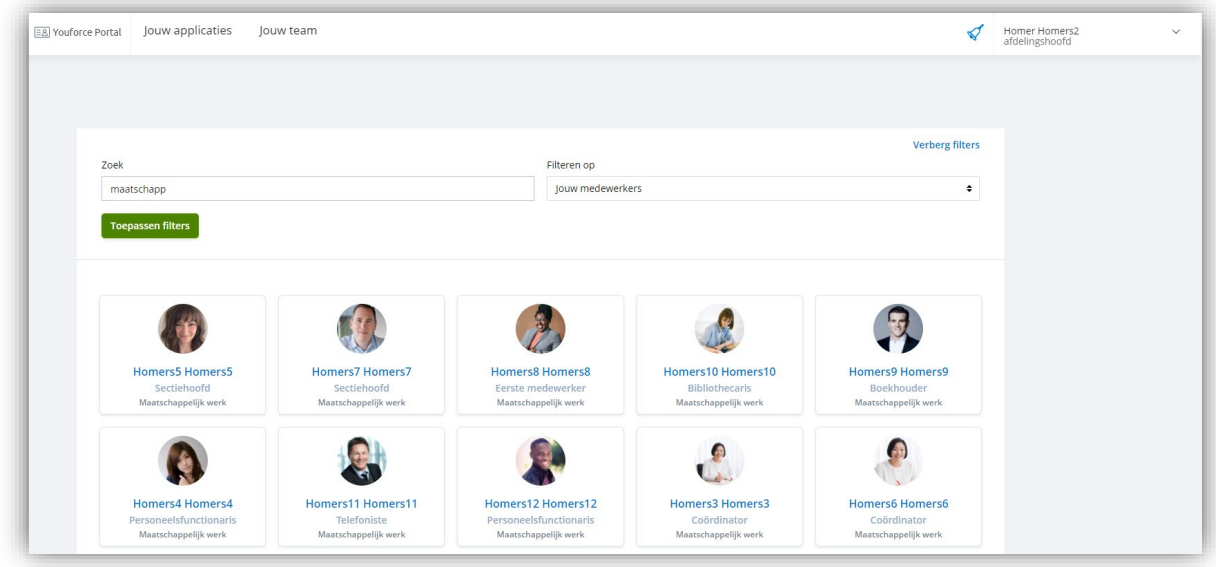

Op deze kaart wordt het volgende weergegeven:

- Indien beschikbaar: afbeeldingen van de medewerkers die deel uitmaken van hetzelfde team als de gebruiker (zonder de manager)
- Alfabetisch geordend op de volledige naam.
- Als er meer dan zeven medewerkers zijn, wordt er een cirkel met drie puntjes weergegeven. Als je hierop klikt, wordt de pagina *Medewerkers* weergegeven (standaard gefilterd op *Jouw directe collega's*).
- Als er geen afbeelding beschikbaar is, wordt een silhouet weergegeven.
- Als je de muis boven de afbeelding plaatst, zie je de volledige naam van de medewerker.
- Als je op de afbeelding klikt, ga je direct naar de pagina van de medewerker.
- Als je op *Naar jouw directe collega's* klikt, wordt de pagina Medewerkers weergegeven (standaard gefilterd op *Jouw directe collega's*).
- Via het filter kan je -als dit toegestaan is door jouw beheerder- ook alle collega's van jouw organisatie selecteren.

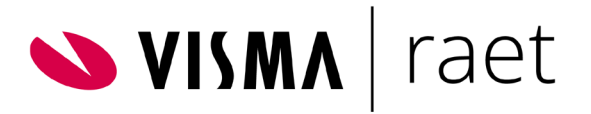

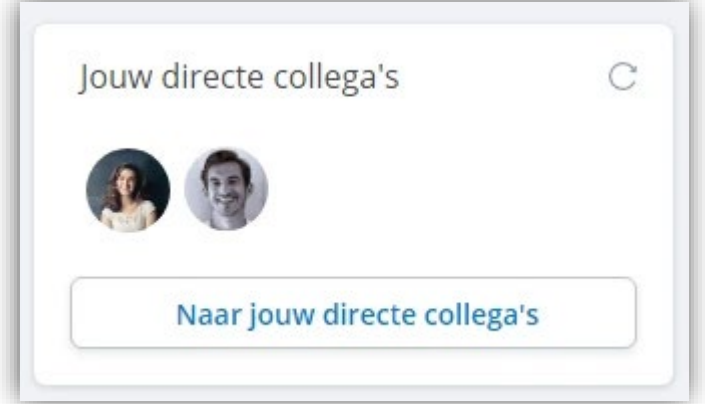

<span id="page-13-0"></span>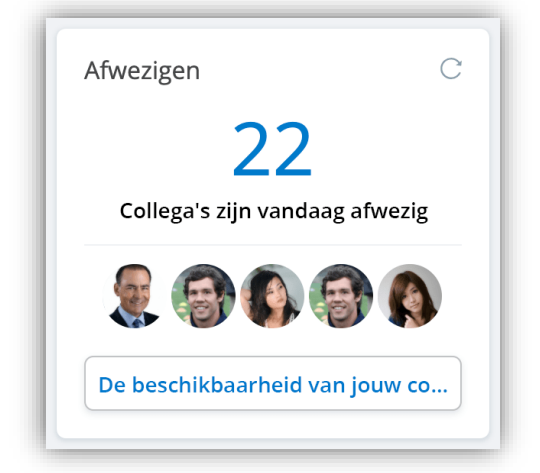

Als je de cursor boven de afbeelding houdt, wordt de volledige naam van het teamlid weergegeven.

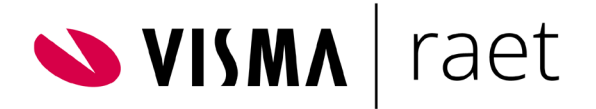

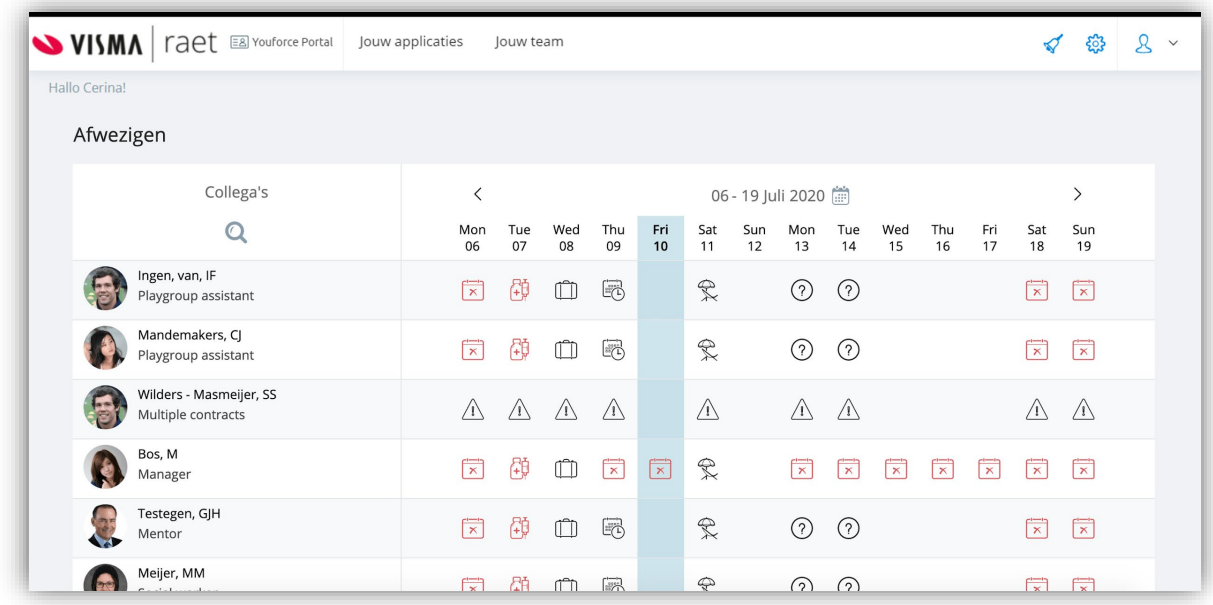

Vanwege de privacy voorschriften (AVG) hebben medewerkers geen toegang tot deze gegevens. Zij zien wel dat een collega afwezig is, maar de reden van afwezigheid is niet zichtbaar.

<span id="page-14-0"></span>Je kunt in dit overzicht met gebruikmaking van **<** of **>** de periode aanpassen.

### Jouw salaris

Deze kaart is beschikbaar voor zowel managers als medewerkers.

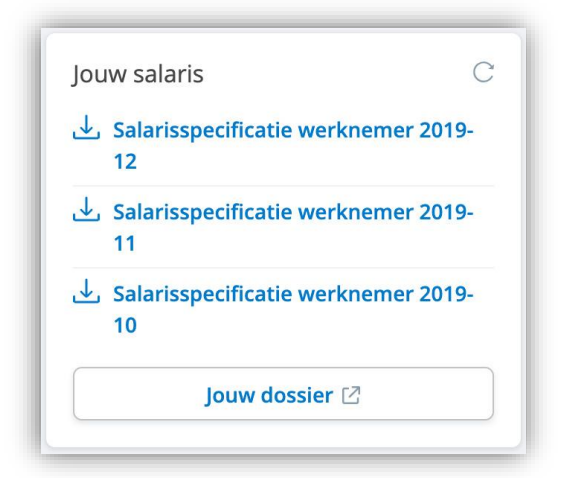

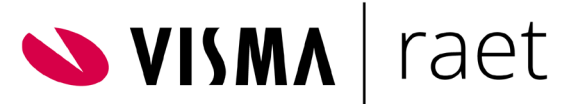

Deze kaart toont de drie meest recente salarisspecificaties. Wanneer je op de salarisspecificatie klikt, wordt direct de betreffende specificatie gedownload.

Als je op *Jouw dossier* klikt ga je naar de Dossier applicatie waar je alle salarisspecificaties en jaaropgaven kan raadplegen.

### <span id="page-15-0"></span>Salaris Simulator

Deze functie is voorlopig alleen beschikbaar voor HR Core Beaufort gebruikers die het nieuwe inloggen gebruiken.

Met deze tool kan je gemakkelijk inzicht krijgen hoe contractwijzigingen jouw netto salaris beïnvloeden.

De voordelen:

- Eenvoud: het kenmerkende verschil met soortgelijke tools is dat je niet alle vereiste informatie in de simulator hoeft in te vullen. Wij gebruiken de informatie van het contract dat al in het systeem is opgeslagen. Hierdoor ontstaat een simpel proces, waardoor realtime eenvoudig, duidelijke en nauwkeurige berekeningen geleverd worden.
- Gebruiksgemak: Wij hebben twee gemeenschappelijke scenario's gedefinieerd:
	- o urenwijziging
	- o wijziging in salaris

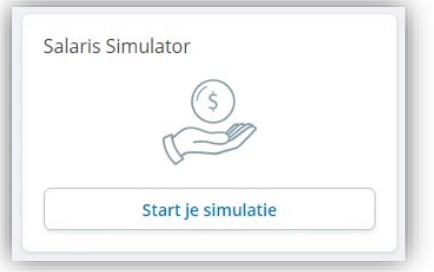

- <span id="page-15-1"></span>● Kies voor *Simuleer een wijziging van uren*
- Kies het juiste dienstverband. Medewerkers met meerdere dienstverbanden zien al hun dienstverbanden
- Kies het nieuwe aantal te werken uren per week
- Het resultaat wordt in onderstaand scherm getoond

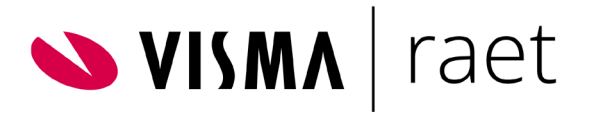

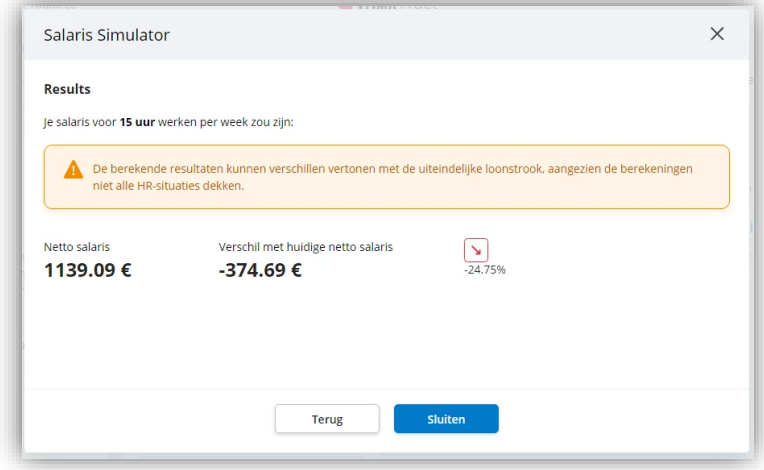

- <span id="page-16-0"></span>● Kies voor *Simuleer een wijziging van salaris*
- Kies het juiste dienstverband. Medewerkers met meerdere dienstverbanden zien al hun dienstverbanden
- Kies het nieuwe bruto salaris
- Het nieuwe netto salaris wordt in onderstaand scherm getoond

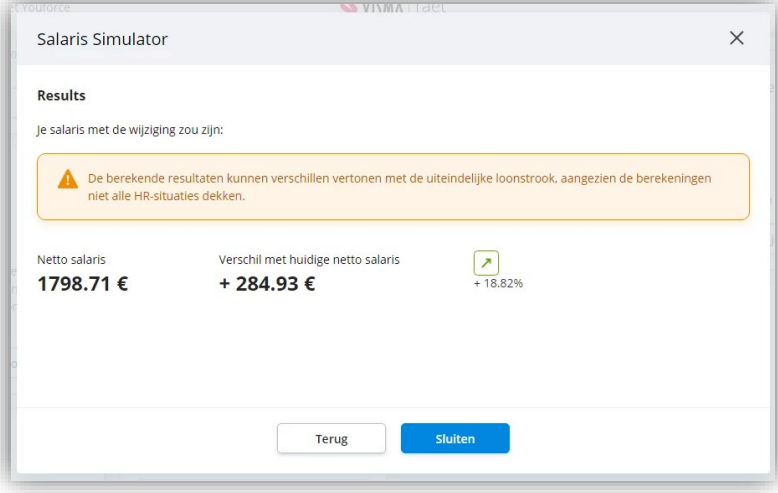

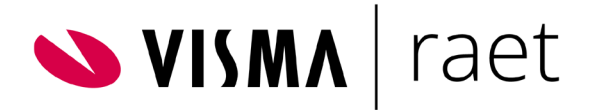

### <span id="page-17-0"></span>Opleidingen

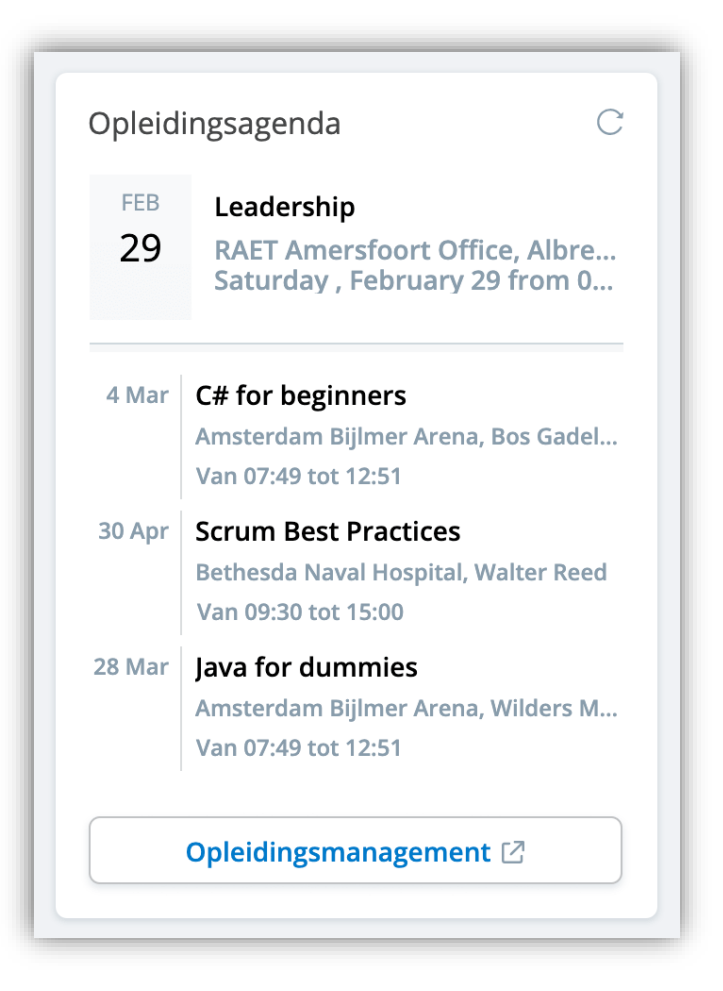

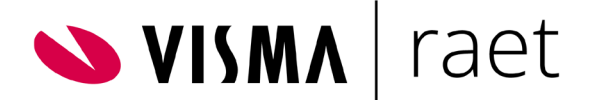

### <span id="page-18-0"></span>Voortgangsgesprekken

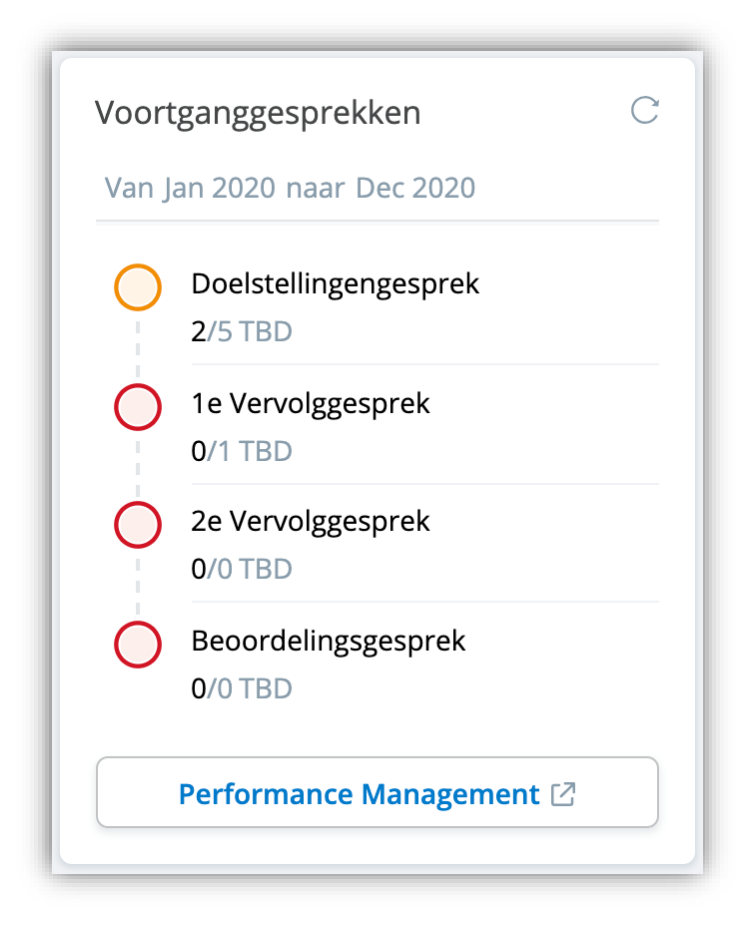

Elke fase bevat het volgende:

- De status:
	- o Groen: alle gesprekken zijn voltooid.
	- o Geel: een of meerdere gesprekken zijn voltooid of in behandeling.
	- o Rood: alle gesprekken moeten nog worden gehouden.
- De naam van de fase en het aantal beoordelingen dat al is voltooid versus het totaal aantal onvoltooide beoordelingen.

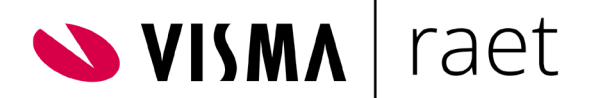

### <span id="page-19-0"></span>Team gezondheid

Deze kaart is alleen beschikbaar voor managers.

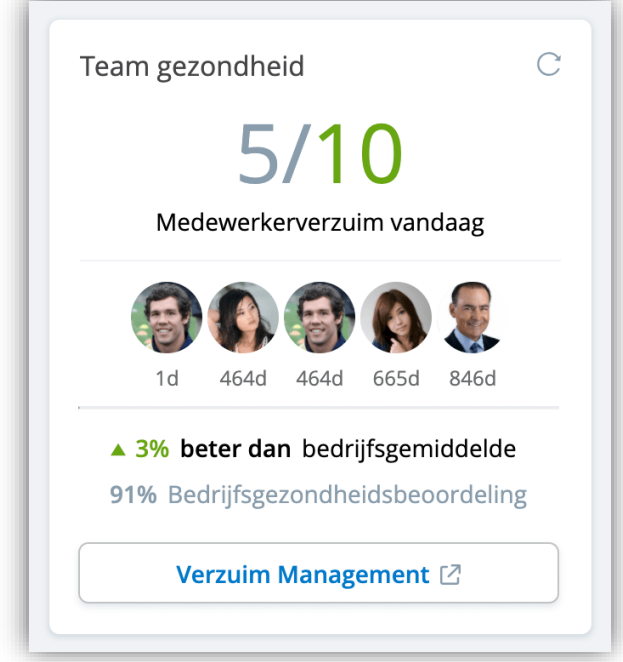

De kaart toont twee key performance Indicatoren.

● Gezondheidsgraad

:

Geeft informatie over de gezondheid van het team; het percentage van het team dat vandaag niet ziek is in vergelijking met het jaarlijkse bedrijfsgemiddelde.

- o In groen: Positief: jouw team gezondheid is beter dan het bedrijfsgemiddelde
- o In rood: negatief: het bedrijfsgemiddelde is beter dan jouw team gezondheid
- o Als beide gelijk zijn verschijnt de tekst: % team gelijk aan bedrijfsgemiddelde
- Bedrijfsgezondheidsgraad Het bedrijfsgemiddelde geeft het actuele gemiddelde van vandaag weer.

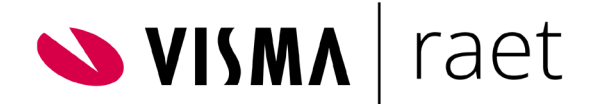

### <span id="page-20-0"></span>Self Service

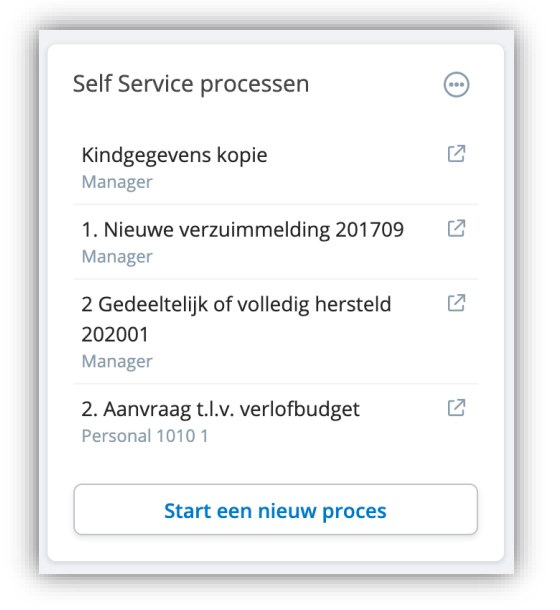

### <span id="page-20-1"></span>**Favoriete workflows**

Als de Self Service kaart nog niet geconfigureerd is door de gebruiker verschijnt het bericht *Klik op het menu van deze kaart om maximaal vier snelkoppelingen toe te voegen aan de meest gebruikte Self Service* processen.

Om je favoriete workflows te configureren, volg je de onderstaande stappen.

● Klik in de kaart Self Service processen op de knop met de drie puntjes en klik op *Favorieten bewerken*

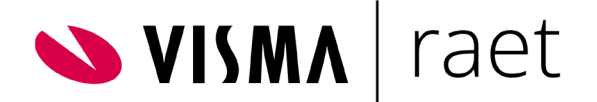

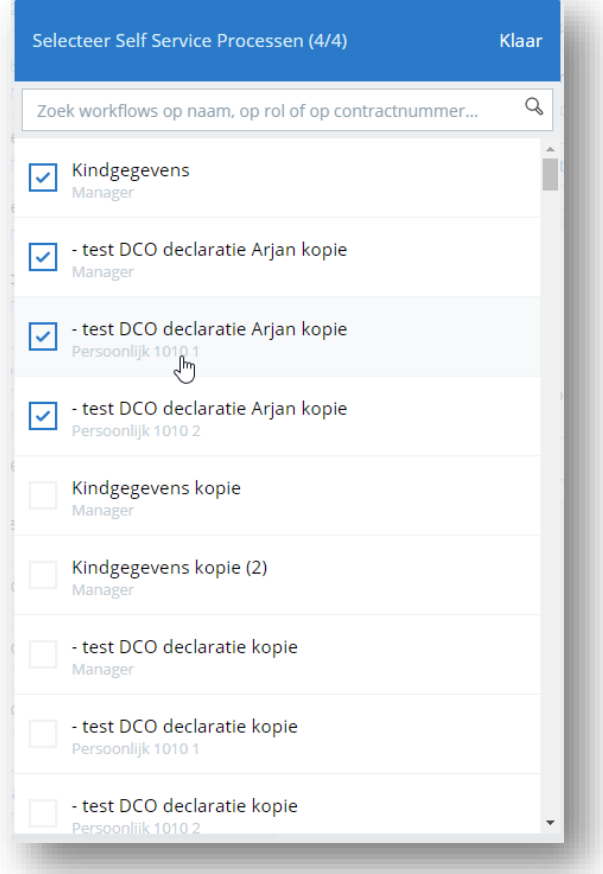

- In het zoekvenster kan je filteren op:
	- o een naam
	- o een specifieke rol
	- o een contract / dienstverband
	- o een combinatie van een rol en contract / dienstverband
- Klik op *Klaar* als je de keuzes wilt vastleggen

### <span id="page-21-0"></span>**Andere workflows**

Wil je andere (niet favoriete) workflows gebruiken kies dan in de kaart *Self Service processen* de knop *Start een nieuw proces.*

De pagina toont de beschikbare workflows in Self Service voor gebruikers met de rollen medewerker en manager. Indien nodig kun je filteren op deze rollen. Heeft de medewerker meer dan één dienstverband, dan toont de lijst per dienstverband de beschikbare workflows.

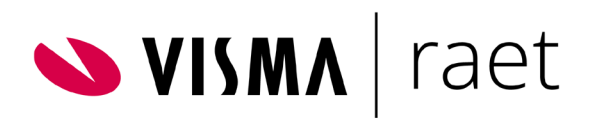

#### < Self Service processen Alle beschikbare Self Service processen **Verberg filters** Zoek Filter op rol Groepeer op  $\ddot{\bullet}$ Zoek een workflow Kiezen  $\bullet$ Kiezen Toepassen Workflow Rol Dienstverband Groep  $\geq$  $\lambda$  $\tilde{\phantom{a}}$ - frutsel MARK Manager Mijn gegevens wijzigen Kindgegevens Mijn gegevens wijzigen Manager Kindgegevens kopie Mijn gegevens wijzigen Manager Kindgegevens kopie (2) Mijn gegevens wijzigen Manager - test DCO declaratie Arjan kopie Declaraties Manager - test DCO declaratie Arjan kopie Declaraties Persoonlijk  $10101$

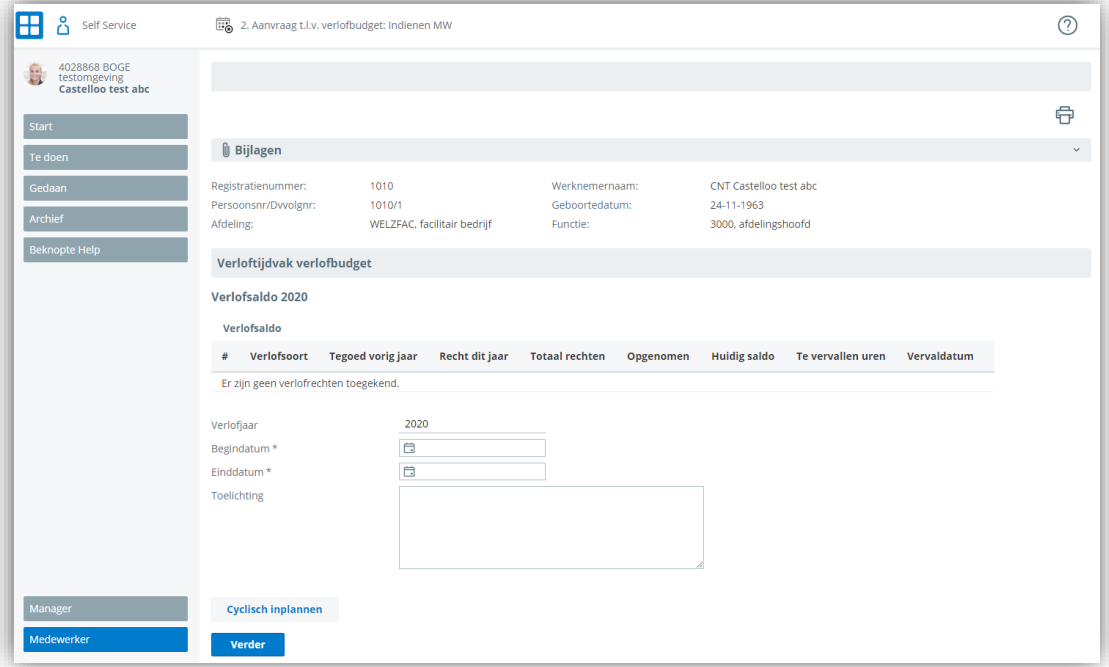

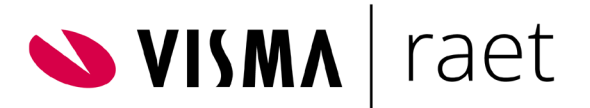

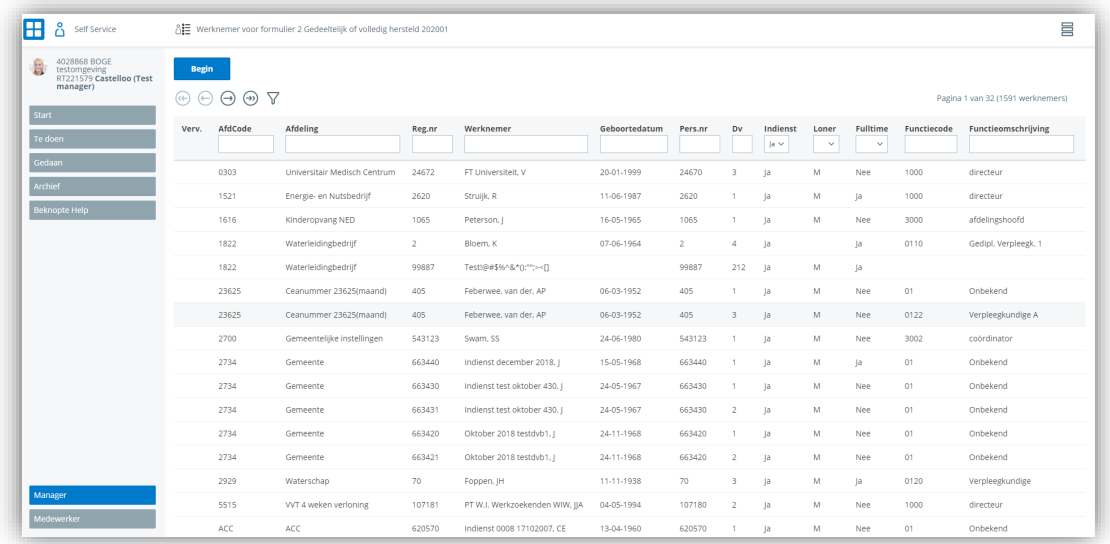

Let op: Tot welke workflows je toegang hebt, wordt bepaald in Self Service. Als de toegang tot een workflow wordt verwijderd, wordt deze workflow automatisch verwijderd van de Self Service kaart, ook als je deze workflow hebt ingesteld als favoriet.

### <span id="page-23-0"></span>Flex Benefits

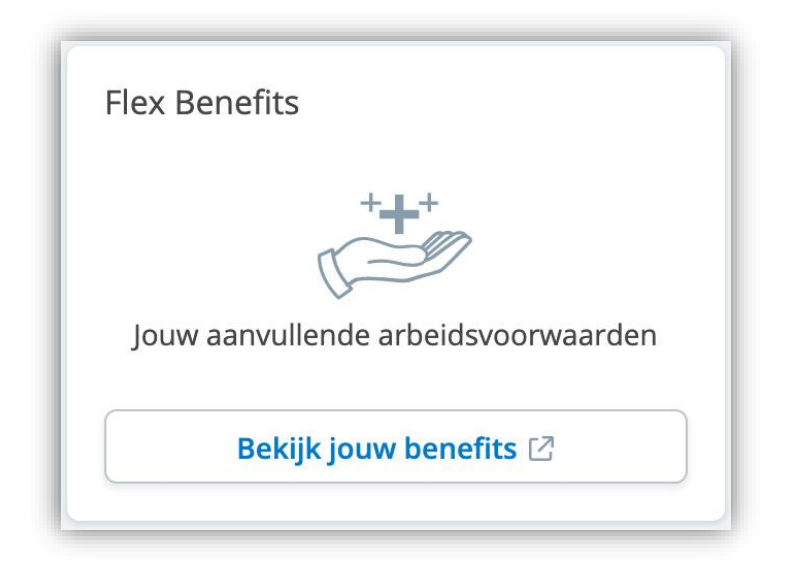

Deze kaart start Flex Benefits en is beschikbaar voor medewerkers en managers.

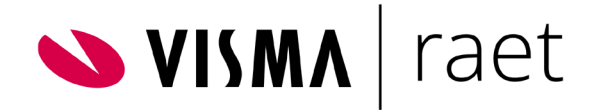

# <span id="page-24-0"></span>Navigatiebalk

VISMA | raet E& Youforce Portal | Jouw applicaties | Jouw team

V # 8 v

<span id="page-24-1"></span>Via de navigatiebalk heb je toegang tot de desktop van het Youforce Portal.

Verder bevat de navigatiebalk direct toegang tot Youforce applicaties en functies

- Jouw Applicaties
- Jouw team
	- o Alle collega's
	- o Jouw medewerkers
	- o Jouw directe collega's
	- o Afwezigen
	- o Adhoc review
- Notificaties
- Systeeminstellingen (voor beheerders)
- Jouw profiel
	- o Competenties
	- o Taal
	- o Logout.

De onderdelen die je al dan niet ziet zijn afhankelijk van de aan jou toegekende autorisaties en rollen.

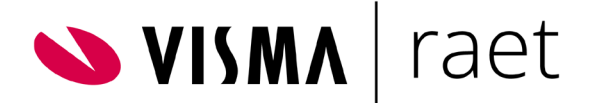

### <span id="page-25-0"></span>Jouw applicaties

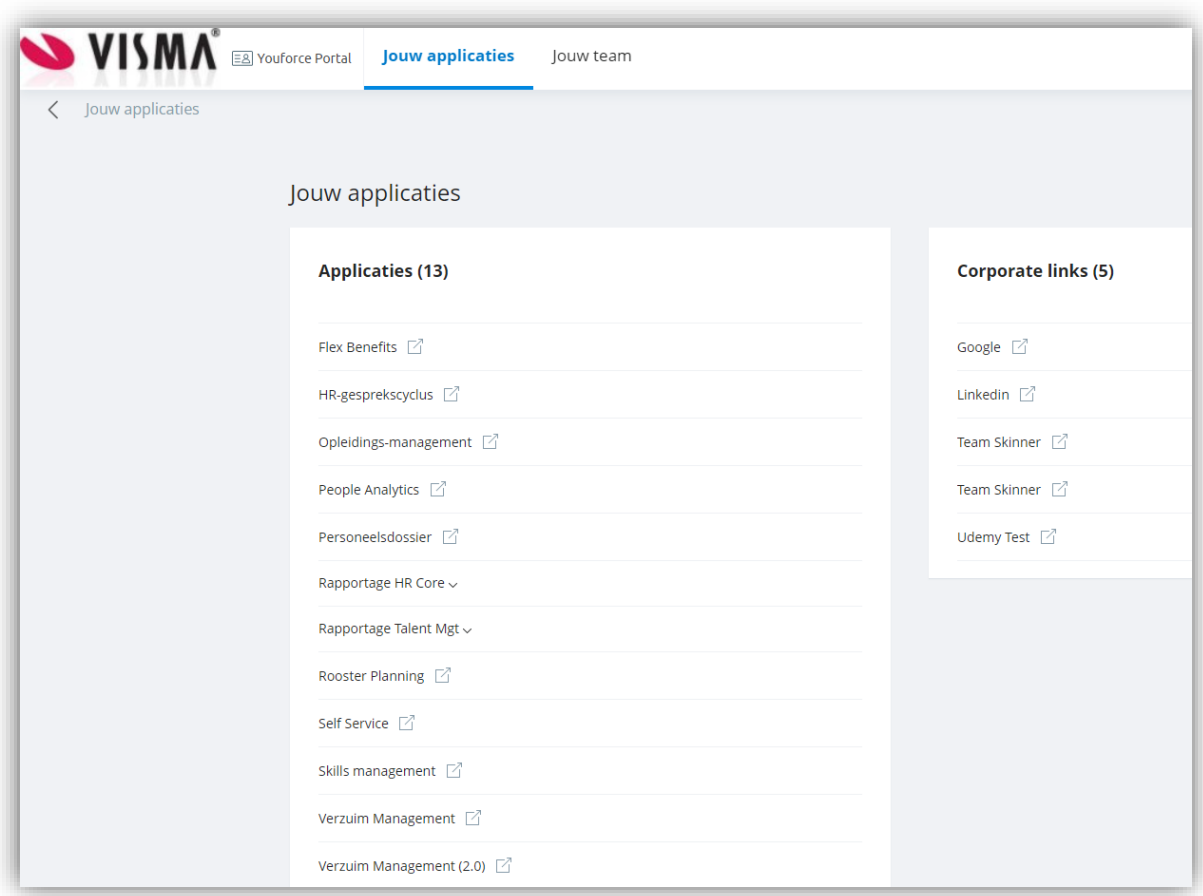

<span id="page-25-1"></span>Onder Applicaties zie je de Visma Raet applicaties die door jouw organisatie worden gebruikt en dit overzicht bevat alle applicaties die op basis van al jouw rollen zijn toegekend. Het daadwerkelijke gebruik van deze applicaties kan afhankelijk zijn van de rol waarmee je in Youforce bent ingelogd.

Door in Youforce Portaal te kiezen voor de juiste rol kan je de gewenste rol-afhankelijke functies uitvoeren.

### <span id="page-25-2"></span>**Corporate links**

De bedrijfsspecifieke hyperlinks die door een Youforce beheerder zijn gedefinieerd in Youforce, zie je onder Corporate links. . Deze links zijn identiek voor alle gebruikers, ongeacht hun rol.

Een klik op één van de links opent die (web)locatie in een nieuwe browser tab.

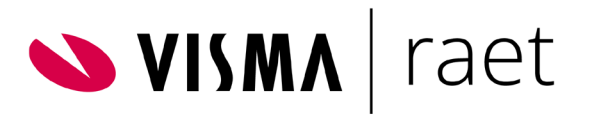

### <span id="page-26-0"></span>Jouw team - Ad-hoc review

In de navigatiebalk vind je onder *Jouw team* de optie Adhoc Review. Deze optie is alleen beschikbaar voor managers.

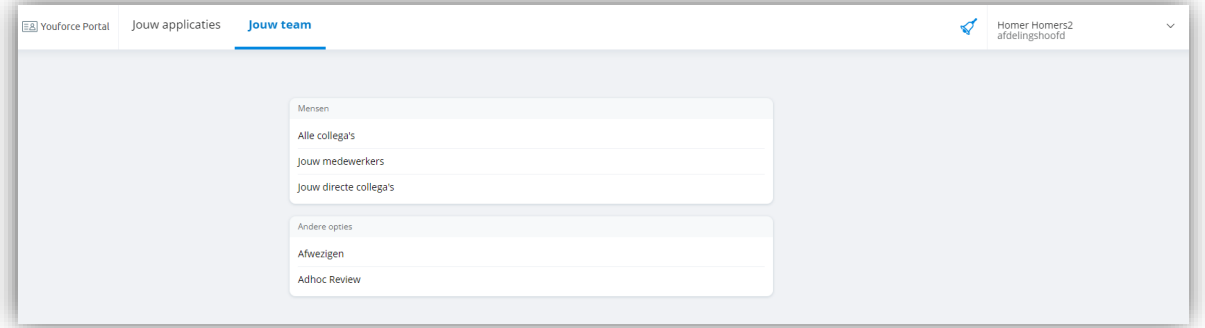

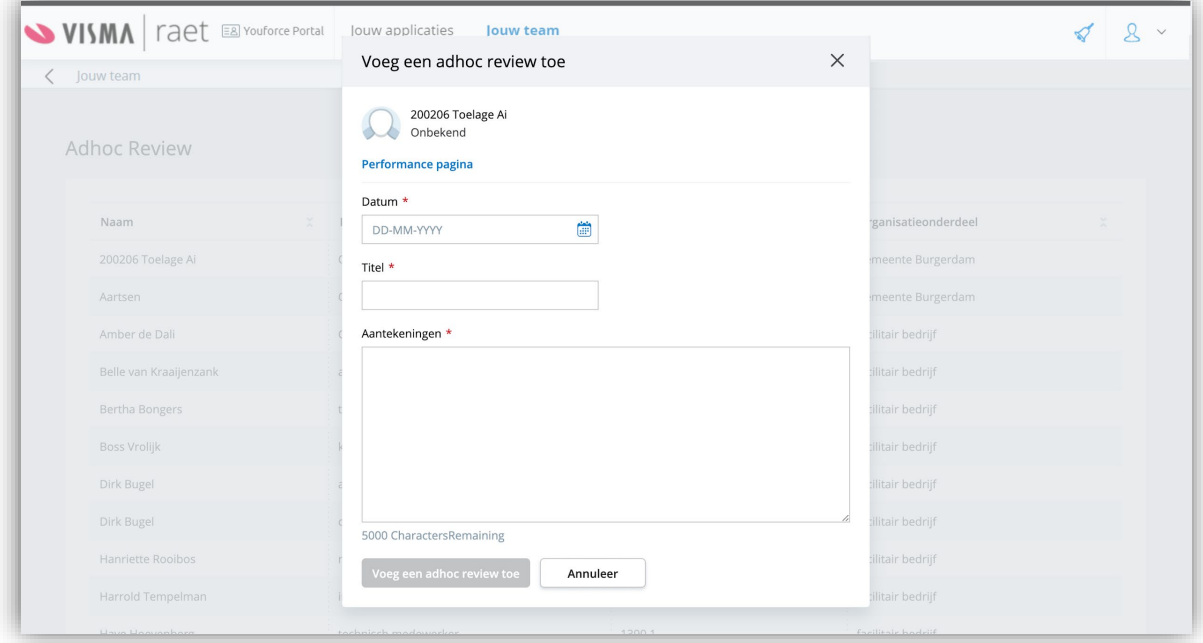

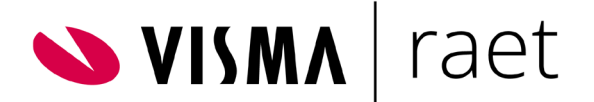

# <span id="page-27-0"></span>Home configureren

### <span id="page-27-1"></span>Beheerder

De beheerder van Home kan voor de gebruikers van Home een aantal zaken configureren. Als wij het in dit document over een beheerder hebben dan is dit een Youforce gebruiker die aan alle onderstaande eisen moet voldoen:

- Gebruiker heeft toegang tot het Youforce portaal voor professionals
- Gebruiker heeft een geldig certificaat voor deze omgeving
- Gebruiker heeft beheerdersrechten in Youforce. In het onderdeel *Portaalbeheer | Individueel gebruikersbeheer* moeten de volgende Beheeropties voor deze gebruiker actief zijn:
	- o Toegangsbeheer
	- o Gebruikersbeheer
- Gebruiker heeft een actief dienstverband voor deze organisatie.
- Gebruiker moet geautoriseerd zijn voor *Home.*

Als de gebruikers aan alle bovenstaande opties voldoet, is in Youforce Portal voor beheerders de tegel *Home* beschikbaar. Hiermee kan de beheerder Home verder configureren. De mogelijkheden staan in de volgende paragrafen beschreven.

### <span id="page-27-2"></span>Bedrijfsspecifieke hyperlinks configureren

Elke organisatie kan de gewenste bedrijfsspecifieke hyperlinks vastleggen voor toepassing in het Home hoofdmenu voor alle medewerkers (ongeacht hun rol).

Login in Youforce als beheerder.

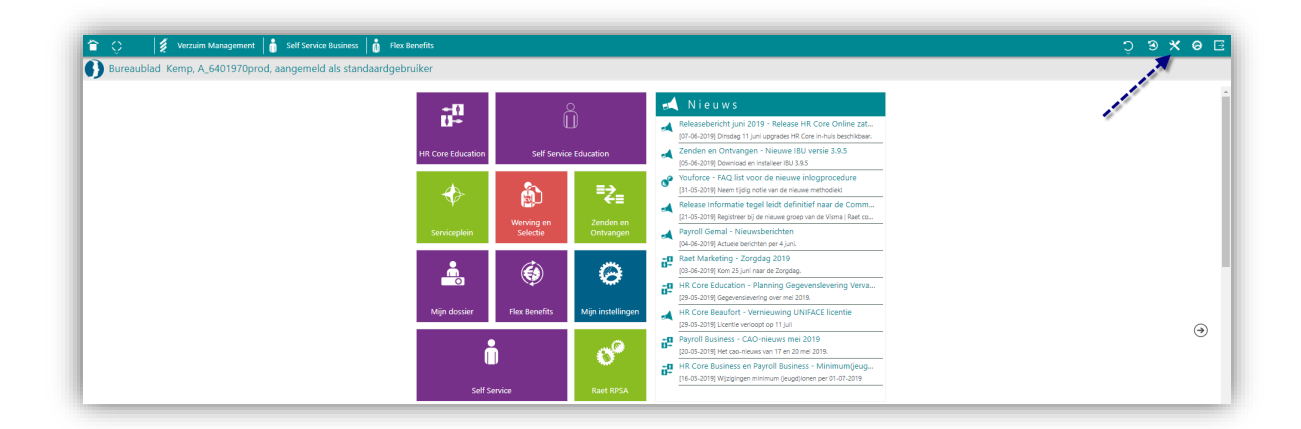

Dit leidt naar een volgend scherm met de tegel *Portaalbeheer*.

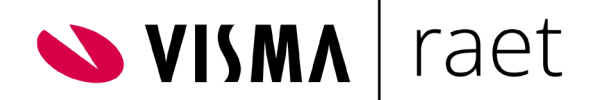

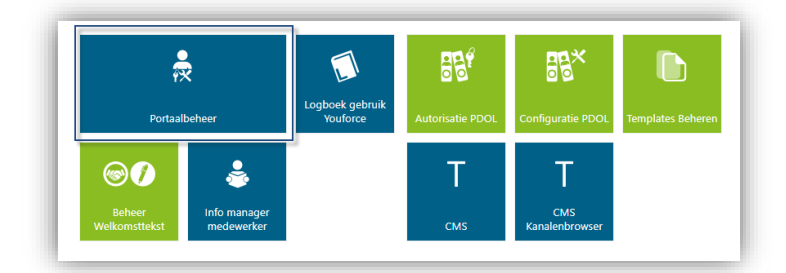

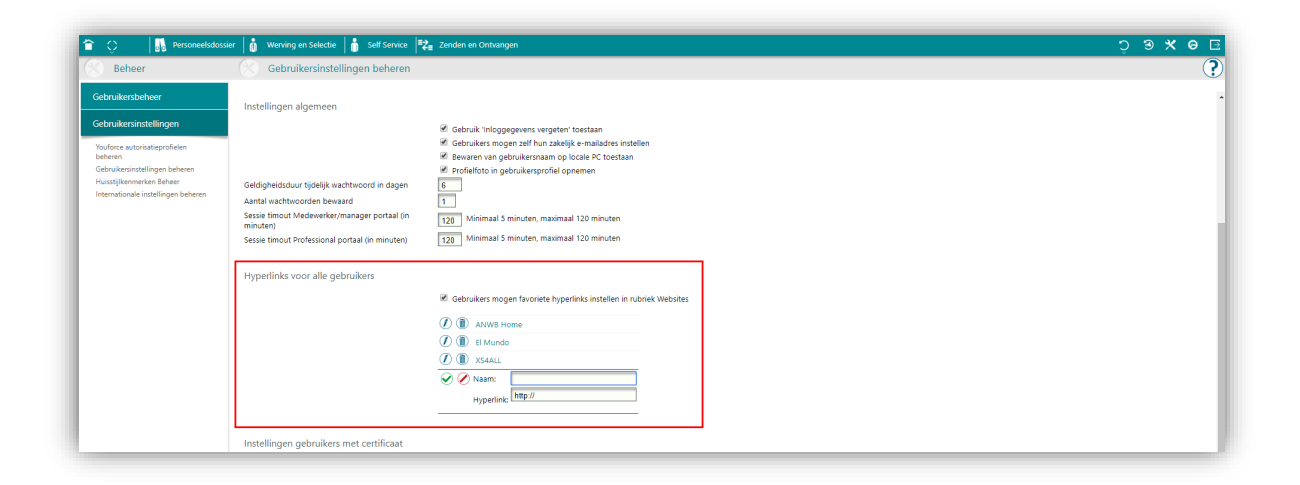

- Klik op menu-item *Gebruikersinstellingen beheren.*
- Ga in dit scherm naar *Hyperlinks voor alle gebruikers*.
- Activeer zo nodig de checkbox *Gebruikers mogen favoriete hyperlinks instellen in rubriek Websites.*

Als je ook voor alle gebruikers standaard webpagina's wilt definiëren:

- Vul de naam van de hyperlink in.
- Vul de hyperlink in.

De standaard webpagina's zijn nu voor iedereen zichtbaar; zowel in Home als het Youforce Portaal.

### <span id="page-28-0"></span>Home inschakelen voor jouw gebruikers

Als beheerder kan je Home eenvoudig toekennen aan gebruikers. Hiervoor zijn in Youforce portal de volgende mogelijkheden.

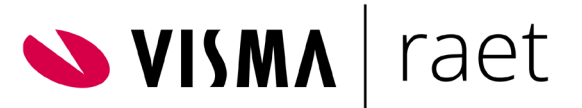

- *1. Portaalbeheer | Gebruikersbeheer |Toegangsbeheer.* Met deze optie kan je individueel per gebruiker toegang tot Home regelen.
- 2. Portaalbeheer | Gebruikersbeheer | Groepsgewijs autorisaties muteren. Deze optie voorziet in diverse selectiemogelijkheden, waarna meerdere personen tegelijkertijd geautoriseerd kunnen worden voor applicaties.
- *3. Portaalbeheer | Gebruikersinstellingen |Youforce autorisatieprofielen beheren.* Hiermee koppelt u aan rollen de toegestane applicaties. Voordeel van deze methodiek is dat gebruikers afhankelijk van hun rol altijd de beschikking hebben over de juiste applicaties.

Meer details over bovenstaande functies vindt u in de Helpschermen van Youforce en de handleiding *Youforce beheer* in de Visma | Raet Community onder *Youforce portaal | Productdocumentatie*.

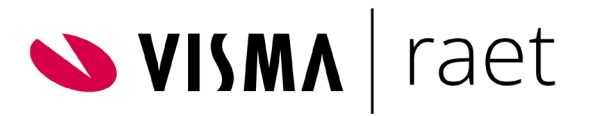

### <span id="page-30-0"></span>Functie-instellingen

Een beheerder heeft de optie om kaarten en meldingen voor uw organisatie in Home in of uit te schakelen.

Het betreft de onder andere de volgende kaarten.

- Opleidingen
- Voortgangsgesprekken
- Jouw medewerkers
- Afwezigen
- Self Service

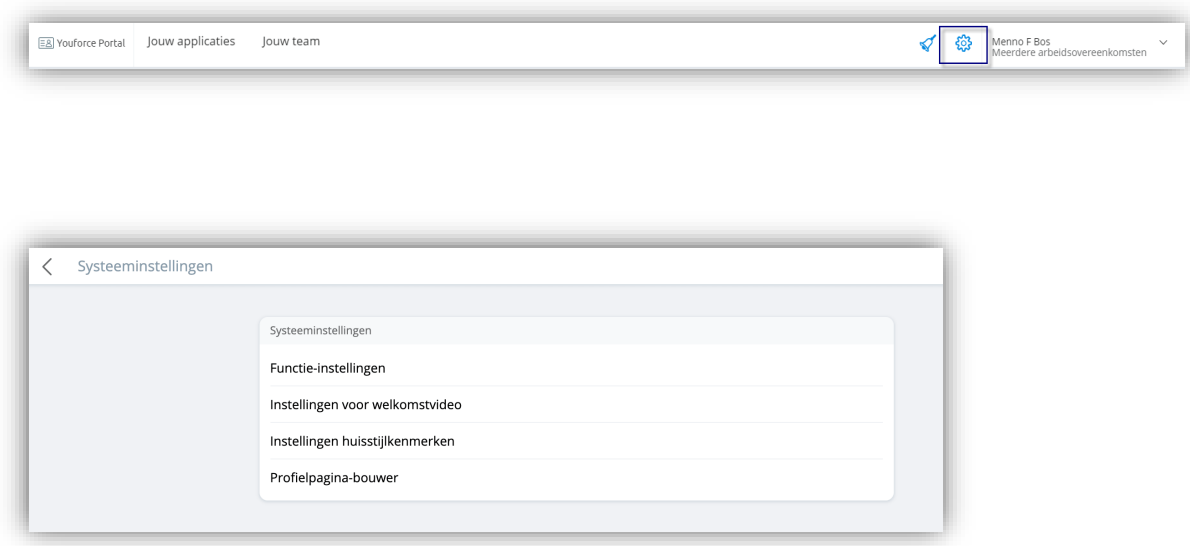

Je ziet hier een overzicht van alle te configureren kaarten.

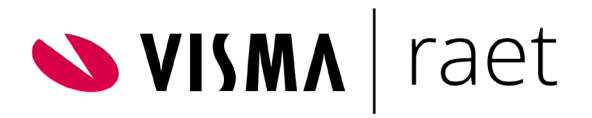

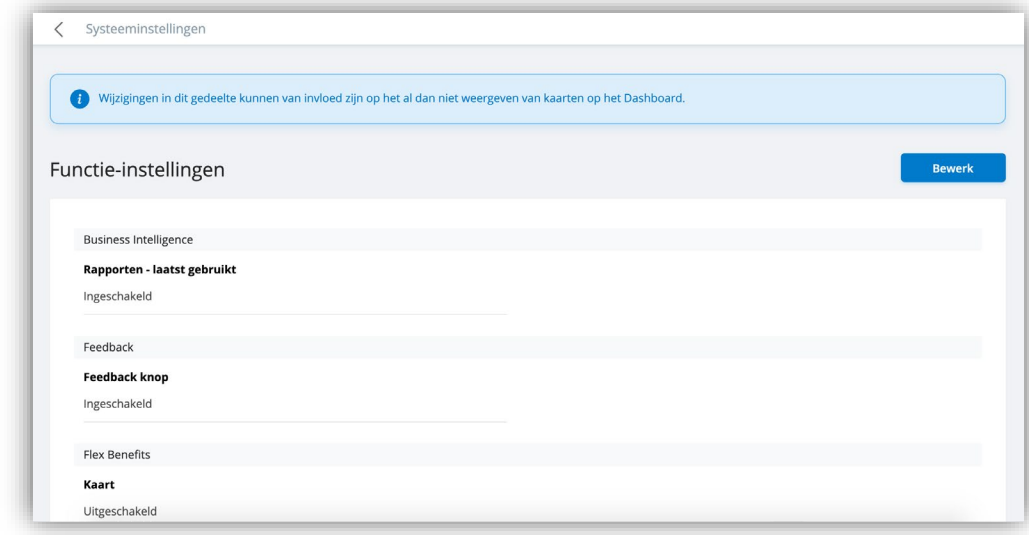

U kunt de instellingen wijzigen door op Bewerk te klikken.

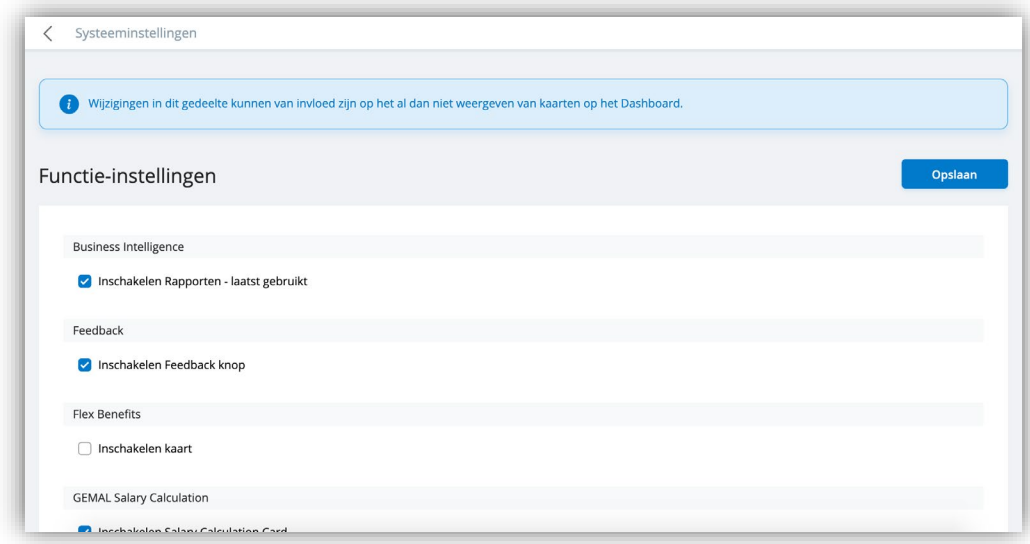

In het overzichtsscherm Notificaties worden alleen meldingen weergegeven voor functies die voor jouw organisatie zijn ingeschakeld. Medewerkers zien alleen toepassingen met één of meer meldingen.

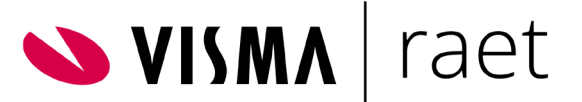

Voorbeeld: als de beheerder meldingen voor Performance Management heeft uitgeschakeld, wordt deze toepassing niet weergegeven in filters en worden er geen notificaties of meldingskaarten weergegeven voor deze applicatie.

### <span id="page-32-0"></span>Instellingen voor Welkomstvideo

Met deze video kan je snel zien wat je allemaal met Home kunt doen!

De video is standaard op inactief ingesteld. De video moet eerst worden geactiveerd voordat medewerkers deze kunnen bekijken. Video's kunnen uitsluitend door een Youforce-beheerder worden geactiveerd. Om de video te activeren, ga je naar het menu *Systeeminstellingen* |*Instellingen voor welkomstvideo* en klik je op de knop Bewerk.

Als je de video hebt ingeschakeld, wordt de video op de startpagina weergegeven voor gebruikers die zich voor het eerst aanmelden op Home.

Er verschijnt een melding op de startpagina met de volgende tekst: *Welkom bij de nieuwe Youforce Portal! Hier vind je alle informatie over de functies.* Gebruikers kunnen de video opnieuw bekijken door op het videopictogram te klikken.

Als gebruikers de melding of de video niet willen zien, kunnen ze het bericht sluiten door op X in de rechterbovenhoek te klikken.

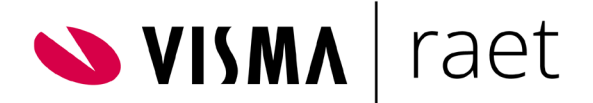

## <span id="page-33-0"></span>Huisstijlkenmerken configureren

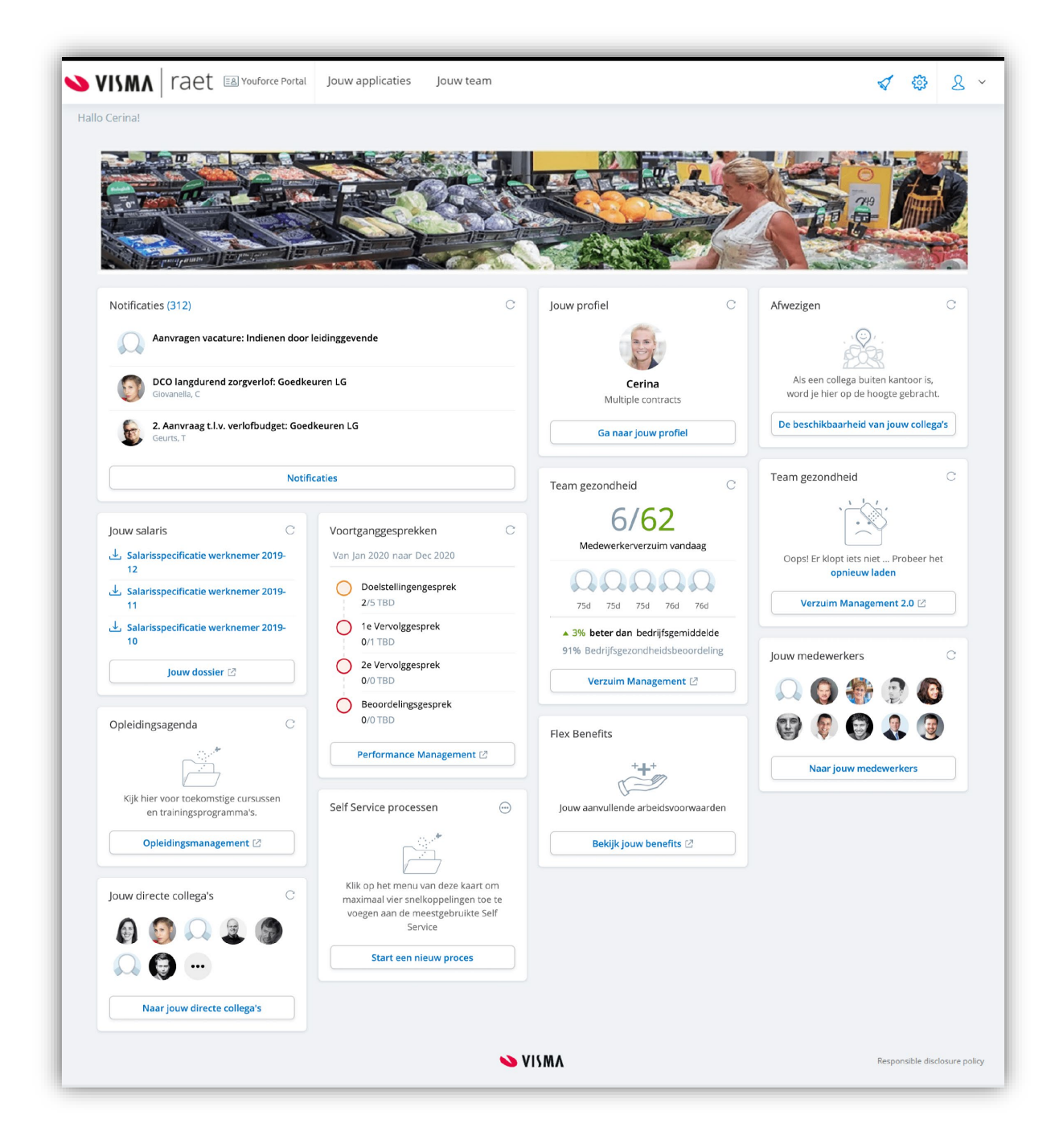

- De kleur van de balk boven in de pagina
- Het bedrijfslogo in de kop van de pagina

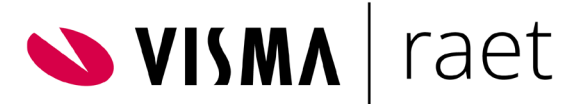

● De Home banner. Dit is in bovenstaand voorbeeld de foto over de gehele breedte van de pagina

Om je huisstijlkenmerken aan te passen:

- Ga naar Systeeminstellingen|Instellingen huisstijlkenmerken
- Klik op Bewerk
- Op onderstaand scherm kan je de gewenste wijzigingen aanbrengen

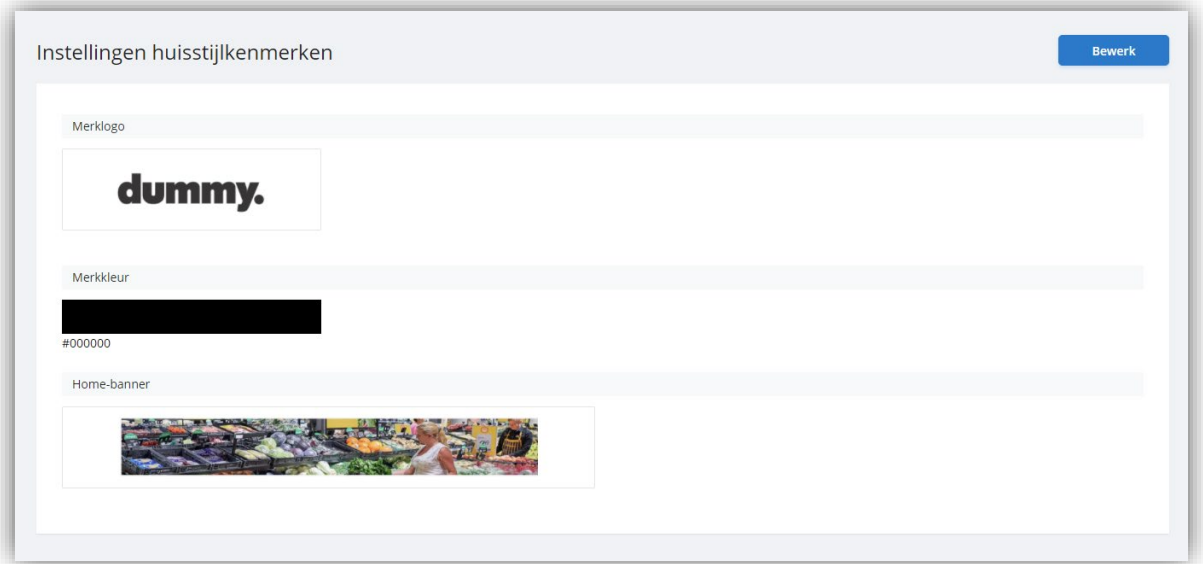

<span id="page-34-0"></span>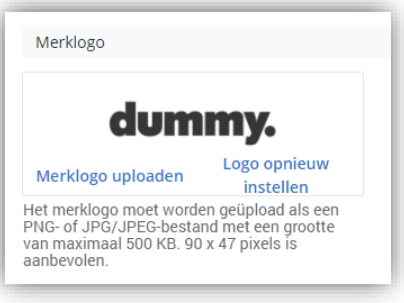

Onder het vak met het logo zie je de aanbevolen eigenschappen voor de afbeelding.

Als je een logo uploadt met meer dan de aanbevolen pixelgrootte, kun je dit aanpassen door de afbeelding bij te snijden. Terwijl je dit doet, worden de veranderingen weergegeven in afbeeldingspixels in b x h (breedte x hoogte).

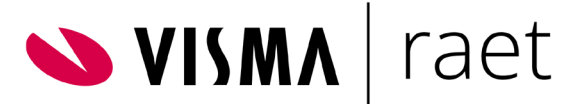

De optie *Logo opnieuw instellen* maakt je wijzigingen ongedaan en zal het standaard Visma | Raet logo tonen.

### <span id="page-35-0"></span>**Merkkleur**

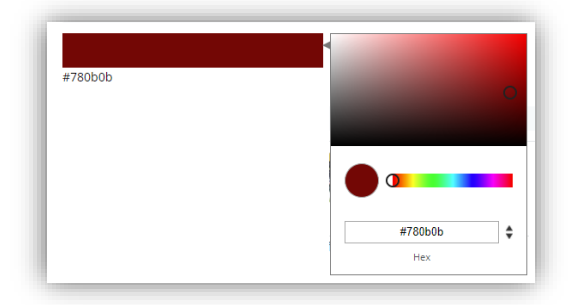

### <span id="page-35-1"></span>**Home-banner**

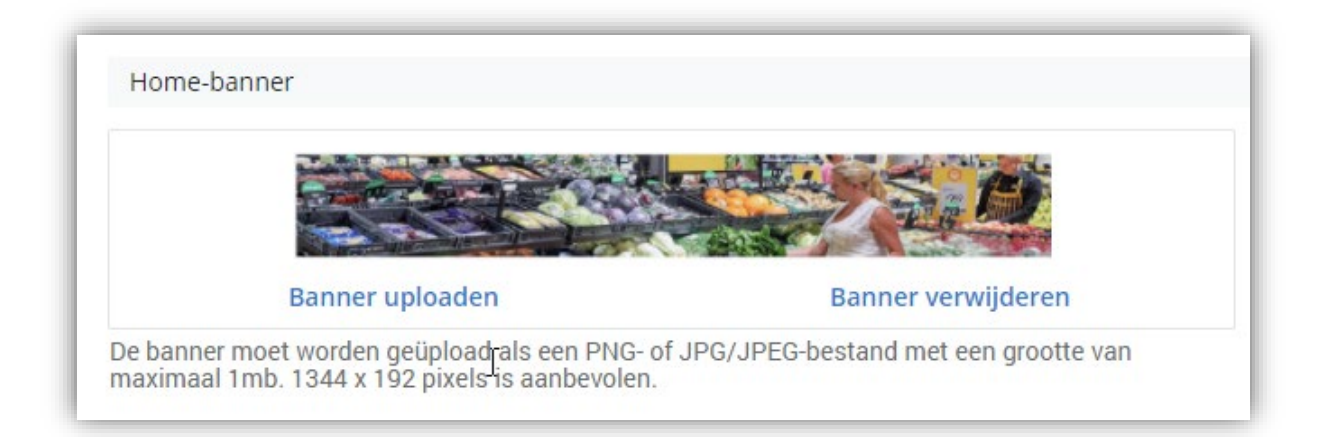

Onder het banner-vak zie je de aanbevolen eigenschappen voor de afbeelding

<span id="page-35-2"></span>Via de optie *Banner verwijderen* kan je een opgeslagen banner verwijderen van Home.

### **Wijzigingen doorvoeren**

Na het opslaan van de wijziging van de kleur, logo en/of banner worden dit weergegeven in een melding aan de beheerder.

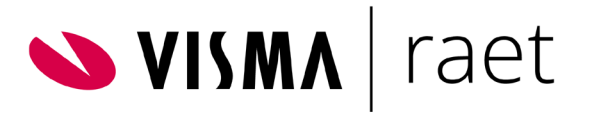

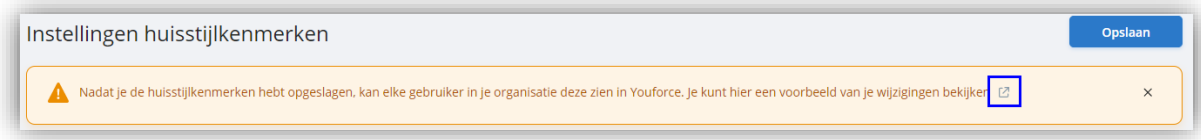

## <span id="page-36-0"></span>Profielpagina-bouwer

Met behulp van deze tool kan een beheerder voor medewerkers profielen configureren. Log in ga naar *Systeeminstellingen | Profielpagina-bouwer*.

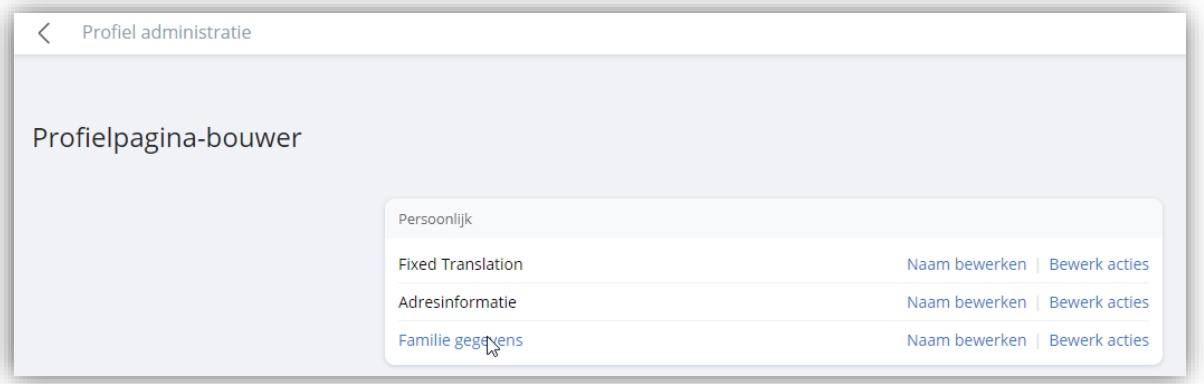

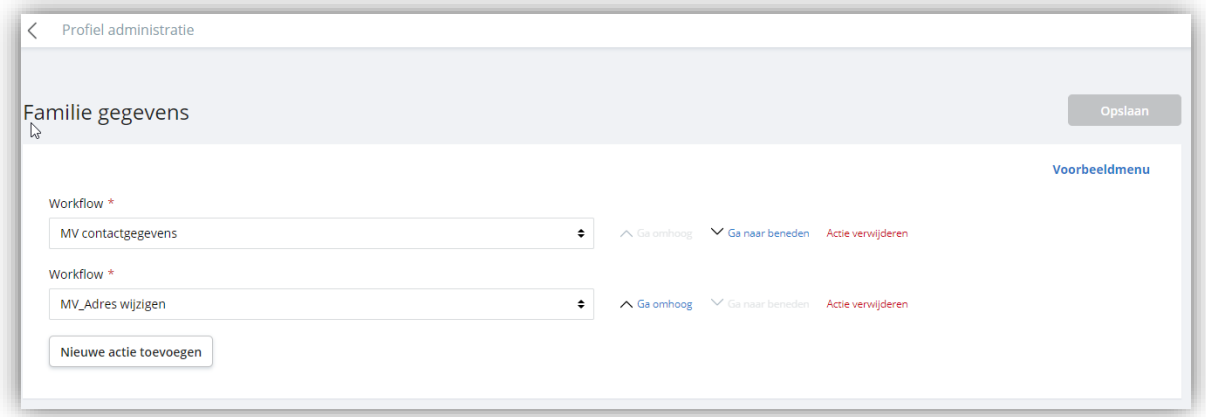

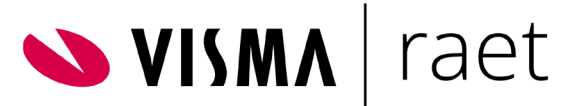

Klik op de knop *Nieuwe actie toevoegen* en kies een workflow uit de lijst van workflows die beschikbaar zijn voor het bedrijf. Workflows kunnen worden gesorteerd met behulp van de pijltjesknoppen (*Ga omhoog* en *Ga naar beneden*). Je kunt een workflow gemakkelijk verwijderen door te klikken op *Actie verwijderen*. Ook is het mogelijk de presentatienaam van een workflow te wijzigen.

Voordat je de wijzigingen opslaat, kan je deze workflow visueel controleren door op *Voorbeeldmenu* te klikken. Je krijgt dan het overzicht te zien wat de gebruiker gepresenteerd krijgt. Is dit akkoord dan kan je de wijzigingen bevestigen met de knop *Opslaan.*

Na dit proces kunnen de gebruikers de gedefinieerde workflows starten vanuit hun profielpagina, bijvoorbeeld *Familie gegevens*

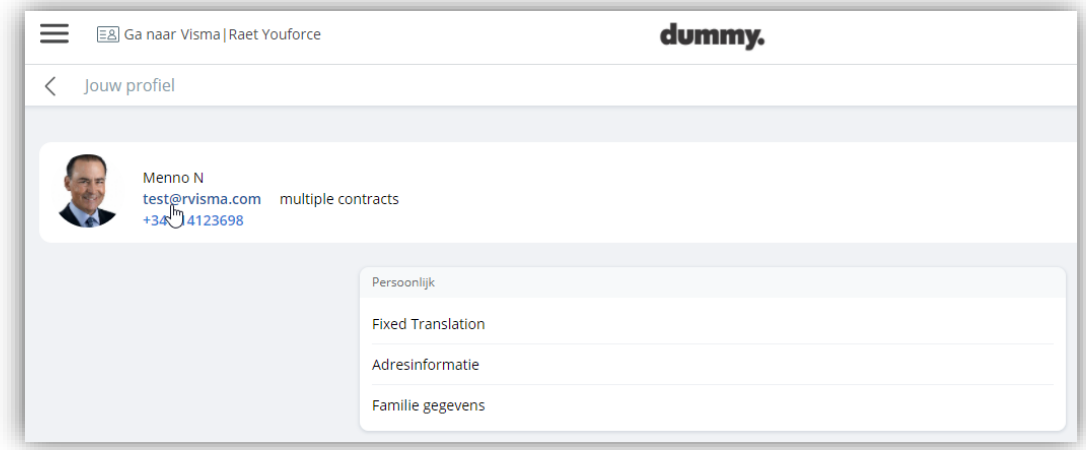

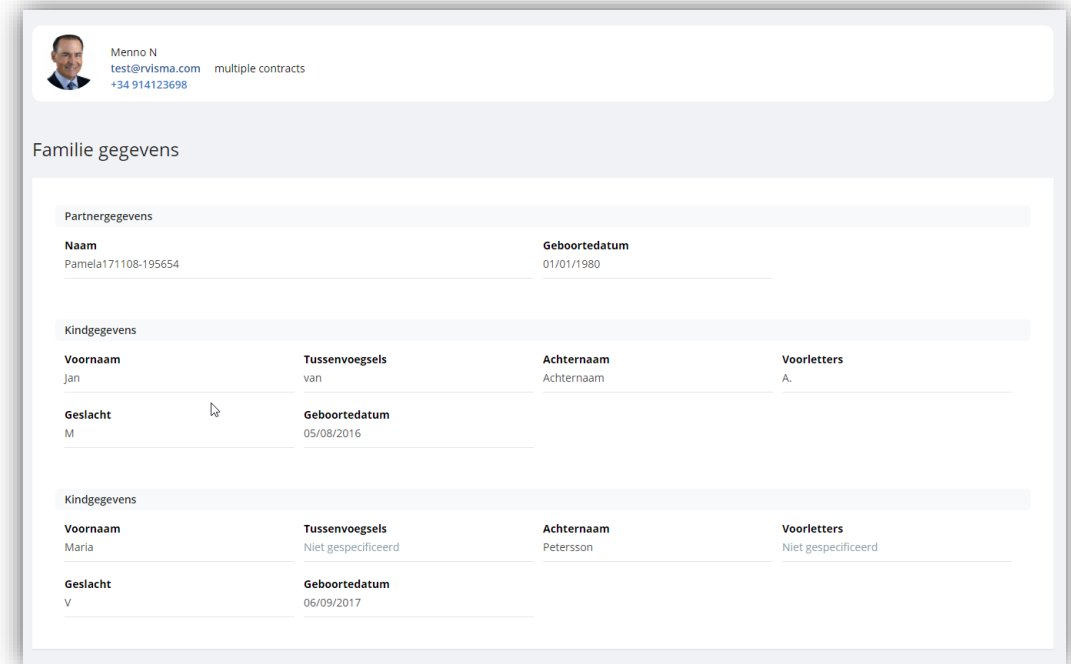